# セットアップガイド INSPIRON™

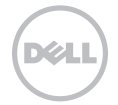

# セットアップガイド  INSPIRON™

規制モデル: P17F 規制タイプ: P17F001

## メモ、注意、警告

#### ■■ メモ:コンピュータを使いやすくするための重要な情報を説明しています。

注意:ハードウェアの損傷やデータの損失の可能性を示し、その危険を回避するための方法を説明してい ます。

#### 警告:物的損害、けが、または死亡の原因となる可能性があることを示しています。

Dell n シリーズコンピュータをご購入いただいた場合、このマニュアルの Microsoft Windows オペレーティングシステムについての説明は適用され ません。

この製品には、米国特許権および知的所有権によって保護されている Rovi Corporation の著作権保護技術が組み込まれています。リバースエンジニア リングおよび分解は禁止されています。

#### この文書の情報は、事前の通知なく変更されることがあります。

#### © 2011-2012 すべての著作権は Dell Inc. にあります。

\_\_\_\_\_\_\_\_\_\_\_\_\_\_\_\_\_\_

Dell Inc. の書面による許可のない複製は、いかなる形態においても禁止されています。

本書に使用されている商標:Dell™、DELL のロゴ、Inspiron™、および DellConnect™ は Dell Inc. の商標です。Intel®、Pentium®、および Core™ は、米国およびその他の国々における Intel Corporation の登録商標または商標です。AMD® および Radeon™ は Advanced Micro Devices, Inc. の登録商標または商標です。Microsoft®、Windows®、および Windows スタートボタンロゴ ● は、米国および / または その他の国における Microsoft Corporation の商標または登録商標です。Bluetooth® は Bluetooth SIG, Inc. が所有する登録商標で、Dell Inc. ではライセンス契約により使用されています。Blu-ray Disc™ は Blu-ray Disc Association の商標です。

本書では上記記載以外の商標や会社名が使用されている場合があります。これらの商標や会社名は、一切 Dell Inc. に帰属するものではありません。

2012 - 01 P/N HCK6K Rev. A03

## 目次

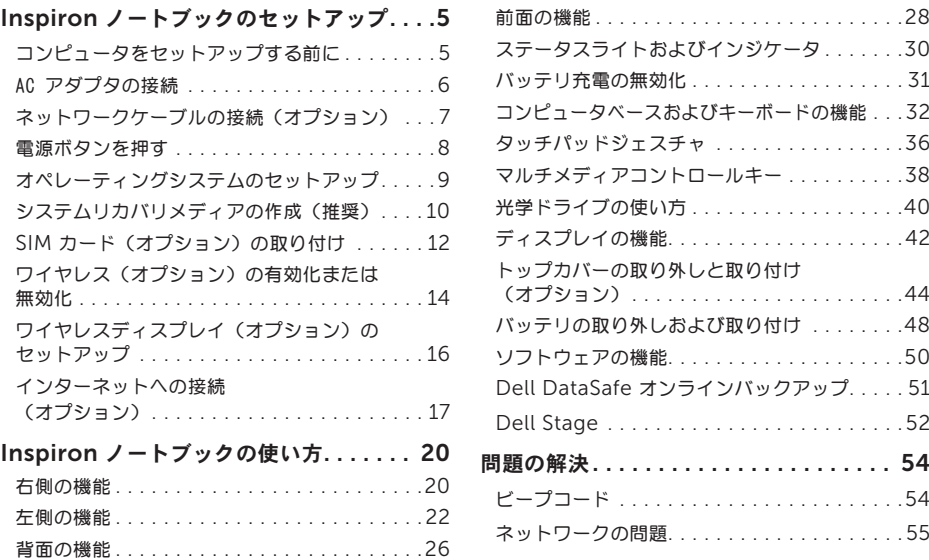

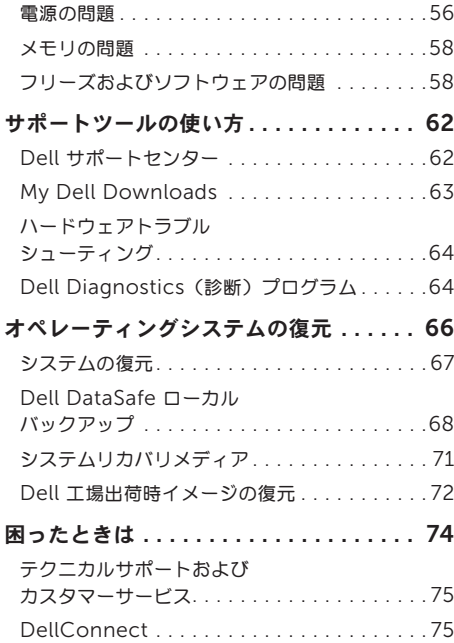

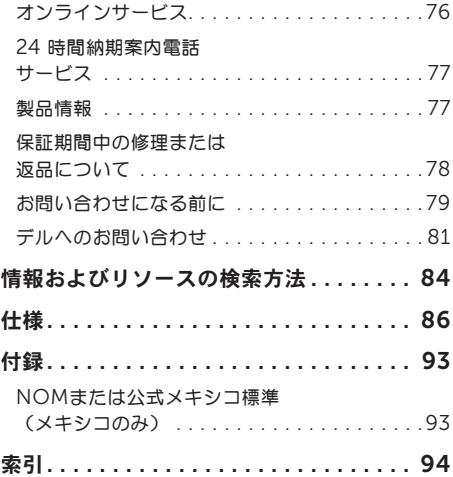

<span id="page-6-0"></span>本項では、Dell Inspiron ノートブックのセット アップに関する情報を提供します。

## コンピュータをセットアップ する前に

コンピュータは、電源へ容易にアクセスでき、十分な 通風のある平らな場所に設置してください。

お使いのノートブックの周りの通風を制限すると、過 熱の原因となる場合があります。オーバーヒートを防 ぐために、コンピュータ背面に最低 10.2 cm および その他すべての側面に最低 5.1 cm のすきまがあるよ うにします。お使いのコンピュータに電源が入ってい る時には、キャビネットまたは引き出しなどの狭い空 間には置かないでください。

警告:通気孔を塞いだり、物を押し込んだり、 ΛN 埃や異物が入ったりすることがないようにして ください。コンピュータの電源が入っている時 には、閉じた状態のブリーフケースなど空気の 流れの悪い環境、またはカーペットや敷物など の織物の表面に Dell コンピュータを置かないで ください。空気の流れを妨げると、コンピュー タに損傷を与えたりコンピュータ性能の低下、 または火災の原因になったりする恐れがありま す。コンピュータは熱を持った場合にファンを 動作させます。ファンからノイズが聞こえる 場合がありますが、これは一般的な現象で、 ファンやコンピュータに問題が発生したわけで はありません。

注意:コンピュータの上に重い物、または 尖った物を置いたり積み上げたりすると、コン ピュータに恒久的な損傷を与える可能性があり ます。

#### <span id="page-7-1"></span><span id="page-7-0"></span>AC アダプタの接続

AC アダプタをコンピュータに接続し、それをコンセントまたはサージプロテクタに差し込みます。

警告:AC アダプタは世界各国のコンセントに適合します。ただし、電源コネクタおよび電源タップは、 国によって異なります。互換性のないケーブルを使用したり、ケーブルを不適切に電源タップまたは コンセントに接続したりすると、火災の原因になったり、コンピュータに永久的な損傷を与える恐れが あります。

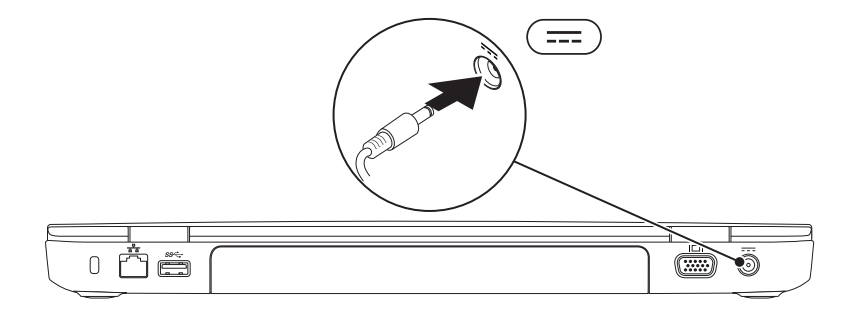

### <span id="page-8-0"></span>ネットワークケーブルの接続(オプション)

有線ネットワーク接続を使用する場合は、ネットワークケーブルを接続します。

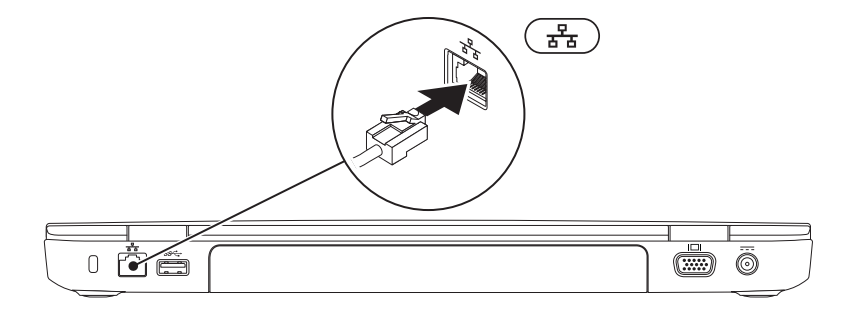

<span id="page-9-0"></span>電源ボタンを押す

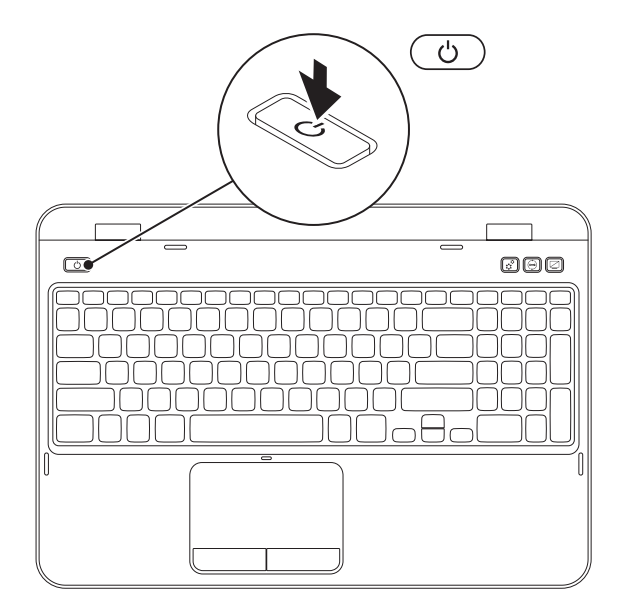

## <span id="page-10-0"></span>オペレーティングシステムのセットアップ

お使いの Dell コンピュータは、お買い上げの際にお選びいただいたオペレーティングシステムがインストール されています。

#### Microsoft Windows のセットアップ

Microsoft Windows を初めてセットアップするには、画面に表示される手順に従ってください。これらの手 順は必要なもので、完了に時間がかかる場合があります。Windows セットアップ画面にはライセンス契約の 受諾、設定の選択、およびインターネット接続のセットアップなど、いくつかの手順が示されます。

- 注意:オペレーティングシステムのセットアッププロセスを妨げないようにしてください。プロセスを妨 げるとコンピュータが使用不能になる場合があり、オペレーティングシステムを再インストールする必要 があります。
- **シスモ:お使いのコンピュータの最適パフォーマンスのため、support.dell.com から、お使いの** コンピュータ用の最新 BIOS およびドライバをダウンロードしてインストールすることをお勧めします。
- メモ:オペレーティングシステムと機能に関する詳細は、support.dell.com/MyNewDell に アクセスしてください。

#### Ubuntu のセットアップ

初めて Ubuntu をセットアップするには、画面に表示される指示に従ってください。オペレーティングシステ ム固有の情報については、Ubuntu マニュアルを参照してください。

### <span id="page-11-0"></span>システムリカバリメディアの作成(推奨)

メモ:Microsoft Windows をセットアップしてからすぐに、システムリカバリメディアを作成すること をお勧めします。

システムリカバリメディアは、お使いのコンピュータのデータファイルを維持しながら、コンピュータをご購 入時の動作状態に戻すために使用できます(『オペレーティングシステム』ディスクは必要ありません)。ハ ードウェア、ソフトウェア、ドライバ、またはその他システム設定への変更により、コンピュータが望ましく ない動作状態になった場合に、システムリカバリメディアをご利用いただけます。

システムリカバリメディアを作成するには次が必要です。

- • Dell DataSafe ローカルバックアップ
- USB キー(最低容量 8 GB)または DVD-R/DVD+R/Blu-rav ディスク(オプション)

メモ:Dell DataSafe ローカルバックアップは書換可能ディスクをサポートしません。

- システムリカバリメディアを作成するには次の手順を実行します。
- 1. AC アダプタが接続されていることを確認します(6 ページの「AC [アダプタの接続」](#page-7-1)を参照してくだ さい)。
- 2. ディスクまたは USB キーをコンピュータに挿入します。
- 3. Start (スタート)  $\bigoplus$  → All Programs (すべてのプログラム) → Dell DataSafe Local Backup (Dell DataSafe ローカルバックアップ)とクリックします。
- 4. Create Recovery Media (リカバリメディアの作成)をクリックします。
- 5. 画面に表示される指示に従ってください。
- メモ:システムリカバリメディアを使用したオペレーティングシステムの復元に関する情報は、 71 [ページの「システムリカバリメディア」を](#page-72-1)参照してください。
- メモ:Microsoft Windows をセットアップしてからすぐに、パスワードリセットディスクを作成するこ とをお勧めします。詳細については、support.dell.com/MyNewDell で Windows 7 サポートを参照 してください。

#### <span id="page-13-0"></span>SIM カード (オプション)の取り付け

- メモ:SIM カードスロットは、お使いのコンピュータのご購入時にワイヤレス WAN カードを注文いただ いた場合に限り、利用可能です。
- メモ:インターネットへのアクセスに EVDO カードを使用している場合は、SIM をインストールする必 要はありません。

お使いのコンピュータに SIM カードを取り付けることによって、インターネットへのアクセスが可能になりま す。インターネットにアクセスするには、お使いの携帯サービスプロバイダのネットワーク内である必要があ ります。

SIM カードを取り付けるには次の手順を実行します。

1. コンピュータの電源を切ります。

- 2. バッテリを取り外します(48 [ページの「バッテリの取り外しおよび取り付け」](#page-49-1)を参照)。
- 3. バッテリベイで、SIM カードスロットに SIM カードを挿入します。
- 4. バッテリを取り付けます(48 [ページの「バッテリの取り外しおよび取り付け」](#page-49-1)を参照)。

5. コンピュータの電源を入れます。

SIM カードを取り出すには、SIM カードを押し入れるとはずみで引き出されます。

Inspiron ノートブックのセットアップ 1 SIM カードスロット 2 SIM カード 3 バッテリベイ 1 2  $\overline{\mathbf{z}}$  $\circ$  $\circ$ C. Mag  $\circ$ 

## <span id="page-15-1"></span><span id="page-15-0"></span>ワイヤレス(オプション)の有効化または無効化

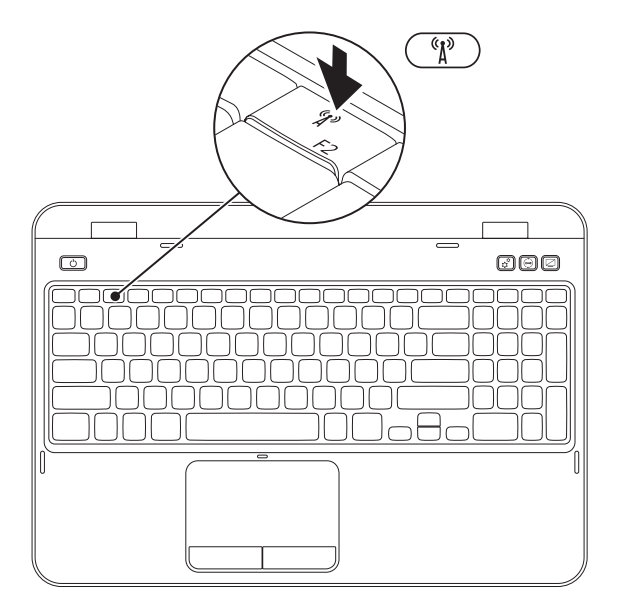

ワイヤレスの有効化および無効化:

- 1. お使いのコンピュータに電源が入っていることを確認します。
- 2. キーボードのファンクションキー列にある <Fn> と <  $^6$ 【2) > キーを一緒に押します。

ワイヤレス無線通信の現在のステータスが画面に表示されます。

ワイヤレスが有効

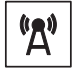

ワイヤレスが無効

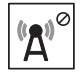

3. <Fn> と <  $\langle \hat{\mathbf{l}}^3 \rangle$ > キーを再度一緒に押して、ワイヤレスが有効な状態と無効な状態を切り替えます。

メモ:ワイヤレスキーを使用すると、飛行機の搭乗中にすべてのワイヤレス無線通信(Wi-Fi および Bluetooth)を無効にするよう依頼された場合などに、すべてのワイヤレス無線通信をただちに無効にで きます。

## <span id="page-17-0"></span>ワイヤレスディスプレイ(オ プション)のセットアップ

■■ メモ:ワイヤレスディスプレイ機能は、一部の コンピュータではサポートされていない場合が あります。ワイヤレスディスプレイのセット アップのためのハードウェアおよびソフト ウェア要件に関しては、www.intel.com を 参照してください。

Intel ワイヤレスディスプレイ機能は、お使いのコン ピュータディスプレイをケーブルを使用せずにテレ ビで共有することが可能になります。ワイヤレスディ スプレイをセットアップする前に、お使いの TV に ワイヤレスディスプレイアダプタを接続する必要が あります。

■■ メモ:ワイヤレスディスプレイアダプタはお使 いのコンピュータには同梱されておりませんの で、別途購入していただく必要があります。

お使いのコンピュータがワイヤレスディスプレイ機 能をサポートする場合、Windows デスクトップに Intel ワイヤレスディスプレイアイコン ※ が表示 されます。

ワイヤレスディスプレイをセットアップするには、次 の手順を実行します。

1. コンピュータの電源を入れます。

- 2. キーボードのファンクションキー列にある <Fn> と < 
<sup>(\*</sup>)
<sup>2</sup> > キーを一緒に押して、ワイヤレスを有 効化します。
- 3. ワイヤレスディスプレイアダプタをテレビに接続 します。
- 4. テレビに電源を入れます。
- 5. お使いのテレビで、HDMI1、HDMI2、または S-Video といった、適切なビデオソースを選択 します。
- 6. デスクトップの Intel ワイヤレスディスプレイア イコン 黒 をクリックします。 Intel ワイヤレスディスプレイ ウィンドウが表示 されます。
- 7. Scan for available displays(利用可能のディ スプレイを取り込む)を選択します。

- <span id="page-18-0"></span>8. Detected wireless displays(検知されたワイ ヤレスディスプレイ)リストから、お使いのワイ ヤレスディスプレイアダプタを選択します。
- 9. お使いのテレビに表示されるセキュリティコード を入力します。
- ワイヤレスディスプレイを有効にするには、次の手順 を実行します。
- 1. デスクトップの Intel ワイヤレスディスプレイア イコン ※ をクリックします。 Intel ワイヤレスディスプレイ ウィンドウが表示 されます。
- 2. Connect to Existing Adapter (既存のアダプ タに接続)を選択します。
- **ZA メモ: 「Intel ワイヤレスディスプレイ接続** マネージャ」の最新ドライバは、 support.dell.com からダウンロードおよび インストールすることができます。
- ■■ メモ:ワイヤレスディスプレイに関する詳細 は、ワイヤレスディスプレイアダプタのマニュ アルを参照してください。

インターネットへの接続 (オプション)

インターネットに接続するには、外付けモデムまたは ネットワーク接続、およびインターネットサービスプ ロバイダ(ISP)が必要です。

外付けの USB モデムまたはワイヤレス LAN アダプ タがオリジナルのオーダーに含まれていなかった場 合、dell.com でご購入いただけます。

#### 有線接続のセットアップ

- ●ダイヤルアップ接続をお使いの場合は、インター ネット接続の設定をする前に、電話線をオプ ションの外付け USB モデムおよび壁の電話 ジャックに接続します。
- • DSL、ケーブル、または衛星モデム接続をご利 用の場合、セットアップ手順について、ご利用 の ISP、または携帯電話サービスにお問い合わせ ください。
- 有線インターネット接続のセットアップを完了するに は、19 [ページの「インターネット接続のセット](#page-20-0) [アップ」](#page-20-0)にある手順に従ってください。

#### ワイヤレス接続のセットアップ

■ メモ:ワイヤレスルーターをセットアップする には、ルーターに同梱のマニュアルを参照して ください。

ワイヤレスインターネット接続を使用する前に、 ワイヤレスルーターに接続する必要があります。

ワイヤレスルーターへの接続のセットアップには、 次の手順を実行します。

- 1. コンピュータでワイヤレスが有効になっている ことを確認します(14 [ページの「ワイヤレス](#page-15-1) [\(オプション\)の有効化または無効化」を](#page-15-1) 参照)。
- 2. 開いているファイルをすべて保存してから閉じ、 実行中のプログラムをすべて終了します。
- 3. Start  $(79 h)$  + Control Panel (コントロールパネル) とクリックします。
- 4. 検索ボックスに network (ネットワーク) と 入力してから、Network and Sharing Center (ネットワークと共有センター)→ Connect to a network (ネットワークへ接 続)とクリックします。
- 5. 画面の手順に従ってセットアップを完了します。

#### <span id="page-20-0"></span>インターネット接続のセットアップ

ISP および ISP が提供するオプションは国によって 異なります。各国で利用可能なオプションについて は、ご利用の ISP にお問い合わせください。

過去にインターネットに正常に接続できていたのに接 続できない場合、ISP のサービスが停止している可能 性があります。お使いの ISP に問い合わせて サービスステータスを確認するか、後から接続して

みて下さい。

ISP の情報を用意しておきます。ISP の情報がわから ない場合には、インターネットの接続 ウィザードか ら情報を入手できます。

インターネット接続をセットアップするには次の手順 を実行します。

- 1. 開いているファイルをすべて保存してから閉じ、 実行中のプログラムをすべて終了します。
- 2. Start (スタート)  $\bigoplus$   $\rightarrow$  Control Panel (コントロールパネル) とクリックします。
- 3. 検索ボックスで network (ネットワーク) と 入力し、Network and Sharing Center  $(\bar{x}$ ットワークと共有センター)  $\rightarrow$  Set up a new connection or network(新規接続また はネットワークのセットアップ)→ Connect to the Internet (インターネットの接続)と クリックします。

Connect to the Internet (インターネットの 接続)ウィンドウが表示されます。

- メモ:選択する接続方法がわからない場合に は、Help me choose (選択の援助)を クリックするか、ご利用の ISP にお問い合わ せください。
- 4. 画面の手順に従い、ISP から提供されたセット アップ情報を使用してセットアップを完了し ます。

<span id="page-21-0"></span>本項では、Inspiron ノートブックで利用できる機能に関する情報を提供します。

右側の機能

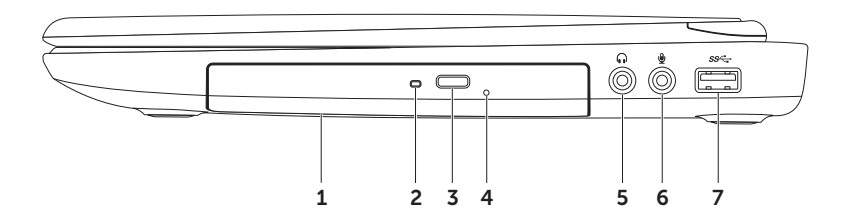

- 1 光学ドライブ CD、DVD、および Blu-ray ディスク (オプション) の再生または記録を行います。 詳細に関しては、40 [ページの「光学ドライブの使い方」を](#page-41-1)参照してください。
- 2 光学ドライブライト 光学ドライブ取り出しボタンを押す、または挿入したディスクが読み込まれてい る時に点滅します。
- 3 光学ドライブ取り出しボタン 押すと光学ドライブトレイが開きます。
- 4 緊急取り出し穴 取り出しボタンを押した時に光学ドライブトレイが開かなかった場合、トレイを 開くために使用します。詳細に関しては、40 [ページの「緊急取り出し穴の使い方」を](#page-41-2)参照してくだ さい。
- 5  $\boxed{0}$  オーディオ出力 / ヘッドフォンコネクタ ヘッドフォン、パワードスピーカ、またはサウンド システムに接続します。
- 6 オーディオ入力 / マイクコネクタ オーディオプログラムで使用するために、マイクを接続、ま たは信号を入力します。
- USB 3.0 コネクタ お使いのコンピュータと USB デバイス間でのより速いデータ転送を提供 します。

## <span id="page-23-0"></span>左側の機能

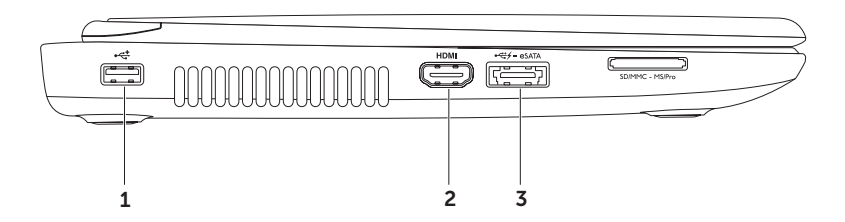

- 1 <<< IISR 2.0 コネクタ マウス、キーボード、プリンタ、外付けドライブ、または MP3 プレーヤ などの USB デバイスを接続します。
- 2 HDM HDMI コネクタ 5.1 オーディオおよびビデオ信号用両方のために、テレビに接続します。 メモ:モニタと使用する場合、ビデオ信号のみが読み込まれます。
- $\mathbf{B}$  eSATA eSATA eSAUSB PowerShare 装備の TA/USB コンボコネクタ eSATA 対応ストレージデバ イス(外付けハードディスクドライブや光学ドライブ)または USB デバイス (マウス、キーボード、 プリンタ、外付けドライブまたは MP3 プレーヤなど)を接続します。USB Powershare 機能では、 コンピュータがオン / オフである時、またはスリープ状態の時に USB デバイスを充電することが可能 になります。
	- メモ:特定の USB デバイスは、コンピュータが電源オフになっていたりスリープモードの時には、充電 されない場合があります。この場合には、コンピュータをオンにしてデバイスを充電してください。
	- メモ:USB デバイスを充電している最中にコンピュータをオフにすると、充電は中止されます。充電を 継続するには、USB デバイスを取り外してから再度接続してください。
	- メモ:全体の駆動時間が残り 10 % だけになると、USB PowerShare 機能は自動的にシャットオフさ れます。

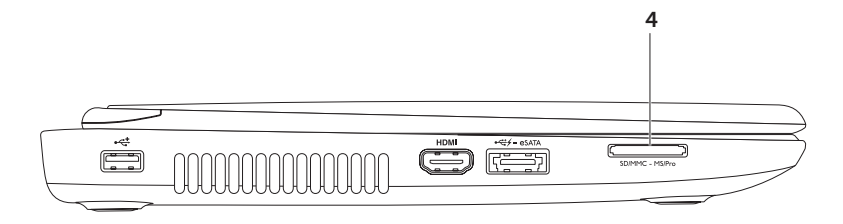

4 SD·MMC·MS 8-in-1 メディアカードリーダー ー メモリカードに保存されているデジタル写真、音楽、 ビデオ、および文書を、すばやく便利な方法で表示および共有できるようにします。サポートされるメ モリカードに関しては、86 [ページの「仕様」を](#page-87-1)参照してください。

メモ:コンピュータの出荷時には、メディアメモリカードスロットにプラスチック製のダミーカードが 取り付けられています。ダミーカードは、埃や他の異物から未使用のスロットを保護します。スロット にメディアカードを取り付けないときのためにダミーカードを保管しておきます。他のコンピュータの ダミーカードは、お使いのコンピュータには合わない場合があります。

## <span id="page-27-0"></span>背面の機能

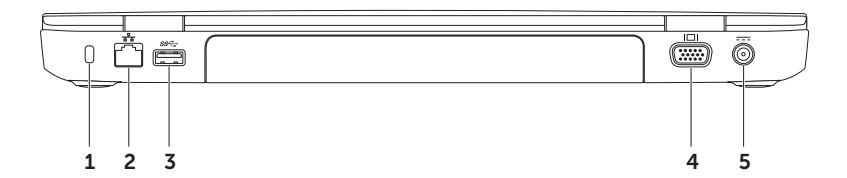

- 1 セキュリティケーブルスロット 市販のセキュリティケーブルをコンピュータに取り付けます。 メモ:セキュリティケーブルを購入する前に、コンピュータのセキュリティケーブルスロットに合うこと を確認してください。
- 2 <sup>8</sup> 2 ネットワークコネクタ 有線ネットワークを使用している場合、コンピュータをネットワークや ブロードバンドデバイスに接続します。
- 3 S<sup>SS<2</sup> USB 3.0 コネクタ お使いのコンピュータと USB デバイス間でのより速いデータ転送を提供し ます。
- I□I VGA コネクタ モニタまたはプロジェクタを接続します。
- 5 <sup>---</sup> AC アダプタコネクタ AC アダプタに接続してコンピュータに電源を投入し、バッテリを充電 します。

## <span id="page-29-0"></span>前面の機能

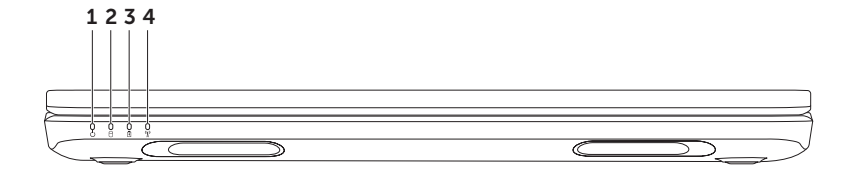

- 1 | | エンジケータライト 雷源状態を示します。 電源インジケータライトに関する詳細は、 30 [ページの「ステータスライトおよびインジケータ」](#page-31-1)を参照してください。
- ハードディスクドライブ動作ライト コンピュータがデータを読み書きすると点灯します。点灯 する白いライトはハードディスクドライブが動作していることを示します。

注意:データの損失を避けるため、ハードディスクドライブの動作ライトが点灯しているときは コンピュータの電源を切らないようにしてください。

3 │ <sup>Ⅳ</sup>│バッテリステータスライト — バッテリ充電量の状況を示します。電源インジケータライトに関す る詳細は、30 [ページの「ステータスライトおよびインジケータ」](#page-31-1)を参照してください。

メモ:コンピュータが AC アダプタで電源供給されている時は、バッテリが充電されています。

。<br>「A │ワイヤレスステータスライト — ワイヤレスネットワークが有効な場合に点灯します。白色の点灯 はワイヤレスが有効であることを示します。

メモ:ワイヤレスを有効または無効にするには、14 [ページの「ワイヤレス\(オプション\)の有効化](#page-15-1) [または無効化」を](#page-15-1)参照してください。

### <span id="page-31-1"></span><span id="page-31-0"></span>ステータスライトおよびインジケータ バッテリステータスライト B

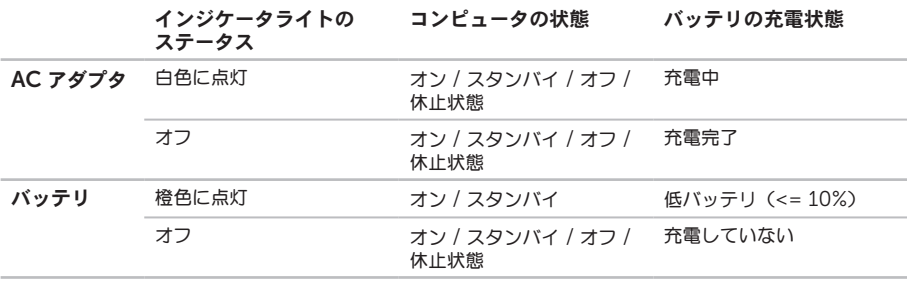

メモ:コンピュータが AC アダプタで電源供給されている時は、バッテリが充電されています。

#### <span id="page-32-0"></span>雷源ボタンライト / 雷源インジケータライト (<sup>l</sup>)

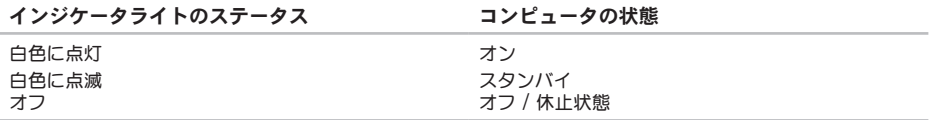

メモ:電源の問題に関する情報は、56 [ページの「電源の問題」](#page-57-1)を参照してください。

メモ:お使いのコンピュータがスタンバイまたは休止モードの場合、電源ボタンを 1 秒ほど押して、 コンピュータを通常モードに復帰させます。

#### バッテリ充電の無効化

航空機での飛行中は、バッテリ充電機能を無効にする必要のある場合があります。バッテリ充電機能を素早く 無効にするには、次の手順を実行します。

- 1. お使いのコンピュータに電源が入っていることを確認します。
- 2. Start (開始) 4 をクリックします。
- 3. 検索ボックスで、Power Options(電力オプション)と入力し、<Enter> を押します。
- 4. Power Options (電力オプション)ウィンドウで、Dell Battery Meter (Dell バッテリメーター)を クリックして Battery Settings (バッテリ設定)ウィンドウを開きます。
- 5. Turn off Battery Charging (バッテリ充電をオフにする)をクリックし、次に OK をクリックします。
- メモ:バッテリ充電は セットアップユーティリティ(BIOS)でも無効化できます。

<span id="page-33-0"></span>コンピュータベースおよびキーボードの機能

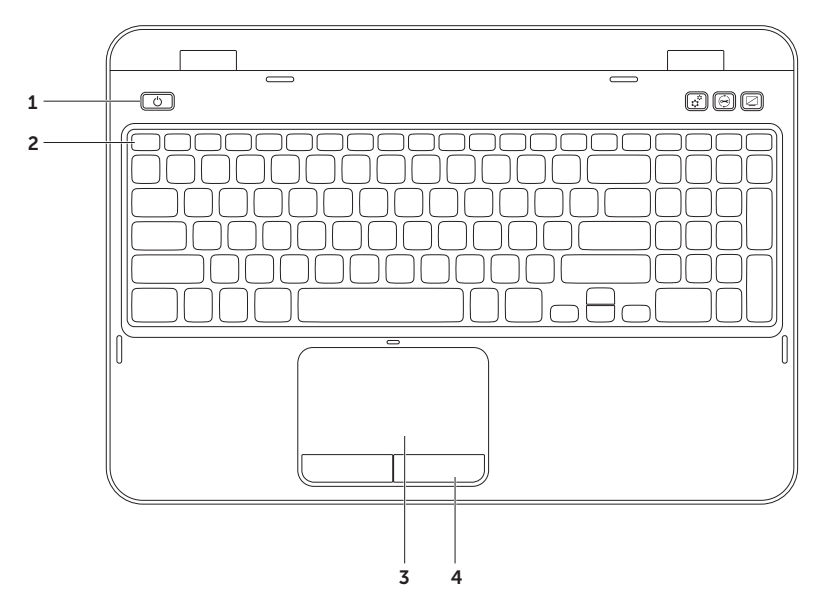

- 1 │ ◯│雷源ボタンとライト このボタンを押してコンピュータをオンまたはオフにします。ボタンの ライトは電源状態を示します。電源ボタンライトに関する詳細は、30 [ページの「ステータスライト](#page-31-1) [およびインジケータ」を](#page-31-1)参照してください。
- 2 ファンクションキー列 この列には、デュアルディスプレイ有効化または無効化キー (1) ワイヤレス有効化または無効化キー ( ) 、タッチパッド有効化または無効化キー ■ 輝度増減キー ハ▲ ハ▼、マルチメディアキーがあります。 マルチメディアキーの詳細に関しては、38 [ページの「マルチメディアコントロールキー」](#page-39-1)を参照し

てください。

3 タッチパッド — 表面をタップすることで、カーソルを動かしたり、選択したアイテムをドラッグまたは 移動したり、左クリックといったマウス機能を提供します。

タッチパッドはスクロール、フリック、およびズーム機能をサポートします。タッチパッドの設定を変更 するには、デスクトップのタスクトレイにある Dell タッチパッド アイコンをダブルクリックします。 詳細に関しては、36 [ページの「タッチパッドジェスチャ」](#page-37-1)を参照してください。 メモ:タッチパッドを有効または無効にするには、キーボードのファンクションキー列の <Fn> と < ■ > キーを一緒に押します。

4 タッチパッドボタン — マウスと同じように、左クリックおよび右クリックの機能を提供します。

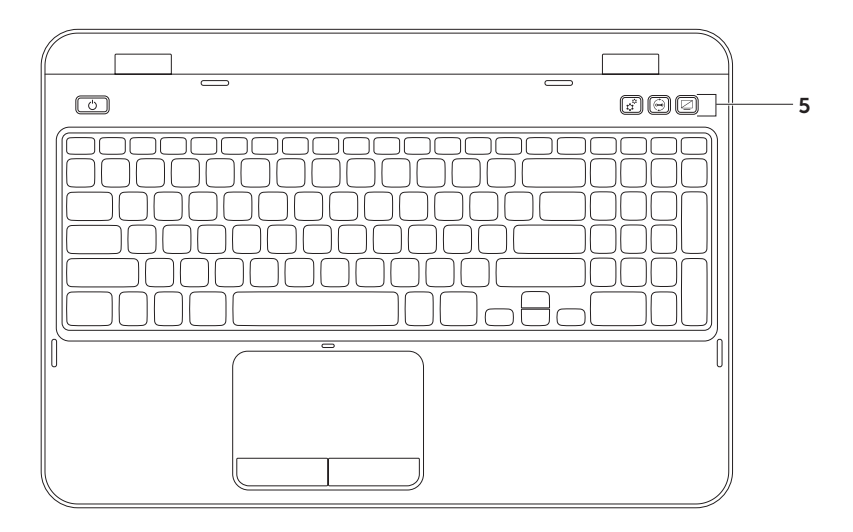
5 【 $\mathfrak{T}$  Windows Mobility Center ボタン — このボタンを押して Windows Mobility Center を 起動します。Windows Mobility Center は、輝度コントロール、ボリュームコントロール、バッテリ ステータス、ワイヤレスネットワークなどのモバイル PC 設定への迅速なアクセスを提供します。

Dell サポートセンターボタン — このボタンを押して Dell サポートセンターを起動します。詳細 に関しては、62 ページの「Dell [サポートセンター」を](#page-63-0)参照してください。

ディスプレイのオン / オフボタン — このボタンを押してディスプレイをオンまたはオフにします。

メモ:Windows Mobility Center、Dell サポートセンター、およびディスプレイのオン/オフボタン は、Windows オペレーティングシステムを実行するコンピュータでのみ機能します。

## タッチパッドジェスチャ

■■ メモ:タッチパッドジェスチャの一部がデフォ ルトで無効になっている場合があります。 タッチパッドジェスチャ設定を変更するには、 Start  $(79 - h)$  + Control Panel (コントロールパネル)→ Hardware and Sound  $(1)$ -ドウェアとサウンド) → Devices and Printers(デバイスとプリン タ)→ Mouse(マウス)とクリックします。

#### スクロール

表示内容をスクロールできます。スクロール機能には 次が含まれます。

自動縦スクロール — アクティブなウィンドウで上 下にスクロールすることができます。

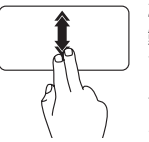

2本の指を上または下にすばやく 動かして、自動縦スクロールを アクティブにします。

タッチパッドをタップして、自動 スクロールを停止します。

自動横スクロール — アクティブなウィンドウで 左右にスクロールすることができます。

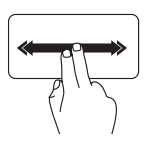

2 本の指を左または右にすばやく 動かして、自動横スクロールを アクティブにします。

タッチパッドをタップして、自動 スクロールを停止します。

ズーム

画面の内容の倍率を拡大または縮小できます。ズーム 機能には次が含まれます。

ピンチ — タッチパッド上で 2 本の指を離したり寄 せたりすることでズームインまたはズームアウトす ることができます。

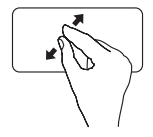

ズームインするには: 2 本の指を離すように動かして アクティブウィンドウの表示を 拡大します。

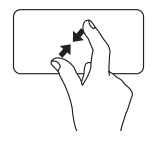

ズームアウトするには:

2 本の指を近づけるように動かし てアクティブウィンドウの表示を 縮小します。

フリック

フリックする方向に応じて、画面内容を進めたり 戻したりすることができます。

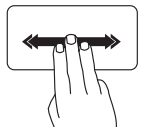

3 本の指を好きな方向にすばやく 動かして、アクティブウィンドウ の内容を反転します。

## マルチメディアコントロールキー

マルチメディアコントロールキーはキーボードのファンクションキー列にあります。マルチメディアコント ロールを使用するには、必要なキーを押してください。キーボードのマルチメディアコントロールキーは、 セットアップ(BIOS)ユーティリティ または Windows Mobility Center を使って設定可能です。

### セットアップユーティリティ

- 1. POST (Power On Self Test) 中に <F2> を押してセットアップコーティリティ (BIOS) を起動し ます。
- 2. Function Key Behavior (ファンクションキー動作)で、Multimedia Key First (マルチメディアキー 優先)または Function Key First (ファンクションキー優先)を選択します。

Function Key First(ファンクションキー優先)— これはデフォルトのオプションです。任意のファンクシ ョンキーを押して関連するアクションを実行します。マルチメディアアクションには、<Fn> と必要なマルチ メディアキーを同時に押します。

Multimedia Key First(マルチメディアキー優先)— 任意のマルチメディアキーを押して関連するマルチメ ディアアクションを実行します。ファンクションには、<Fn> と必要なファンクションキーを押します。

メモ:Multimedia Key First(マルチメディアキー優先)オプションはオペレーティングシステム内で のみアクティブになります。

### Windows Mobility Center

- 1. <(2)><X> キーまたは Windows Mobility Center ボタン ☆ を押して Windows Mobility Center を 起動します。
- 2. ファンクションキー列 で、ファンクションキー または マルチメディアキー を選択します。

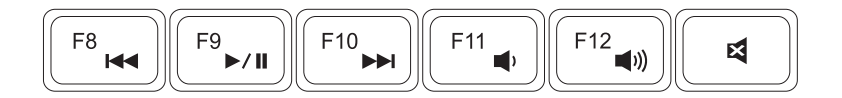

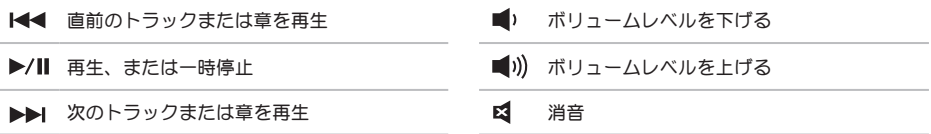

### 光学ドライブの使い方

注意:光学ドライブを開閉するときは、ドライブトレイに上から力を掛けないでください。ドライブを 使用しないときは、光学ドライブトレーは閉じておいてください。

注意:ディスクを再生しているか、または記録している間は、コンピュータを移動しないでください。

光学ドライブは CD および DVD の再生または録音を行います。ディスクを光学ドライブトレイに置く時は、 印刷面または筆記部分が上を向くようにしてください。

光学ドライブにディスクを設置するには次の手順を実行します。

1. 光学ドライブ取り出しボタンを押します。

2. 光学ドライブトレイを引き出します。

3. 光学ドライブトレイの中央にラベルのある方を上にしてディスクを置き、ディスクを回転軸にきちんとはめ 込みます。

4. 光学ドライブトレイをドライブに押し戻します。

#### 緊急取り出し穴の使い方

取り出しボタンを押しても光学ドライブトレイを取り出せない場合、緊急取り出し穴を使ってドライブトレイ を開くことができます。緊急取り出し穴を使ってドライブトレイを開くには、次の手順を実行します。

1. コンピュータの電源を切ります。

2. 小さなピン、または伸ばしたクリップを緊急取り出し穴に差し込んで、光学ドライブトレイが開くまでしっ かりと押します。

- ディスク
- スピンドル
- 光学ドライブトレイ
- 緊急取り出し穴
- 光学ドライブ取り出しボタン

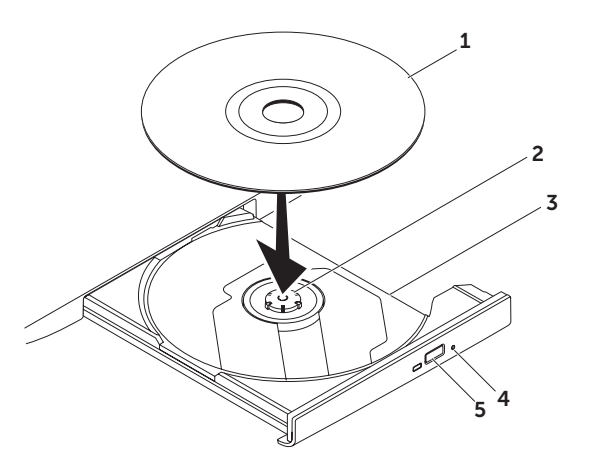

# ディスプレイの機能

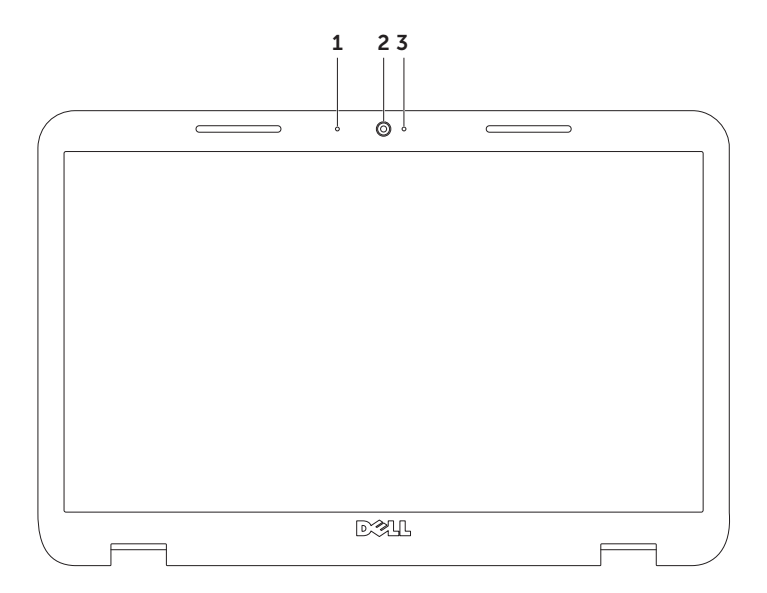

マイク — ビデオ会議、および音声録音のために高品質のサウンドを提供します。

カメラ — ビデオキャプチャ、会議、およびチャット用のビルトインカメラです。

 カメラインジケータライト — カメラがオンまたはオフであることを示します。点灯する白いライトは カメラが動作していることを示します。

# トップカバーの取り外しと取り付け(オプション)

- 警告:本項の手順を開始する前に、お使いのコンピュータに同梱の安全にお使いいただくための注意に 従ってください。
- 警告:トップカバーを取り外す前に、コンピュータをシャットダウンし、外付けケーブル(AC アダプタ を含む)を外します。

トップカバーを取り外すには、次の手順を実行します。

- 1. コンピュータをオフにし、ディスプレイを閉じます。
- 2. トップカバーのリリースボタンを押したままにして、トップカバーをスライドさせます。
- **メモ:追加の交換可能トップカバーは dell.com でご購入いただけます。**

- コンピュータの背面
- トップカバー
- トップカバーのリリースボタン

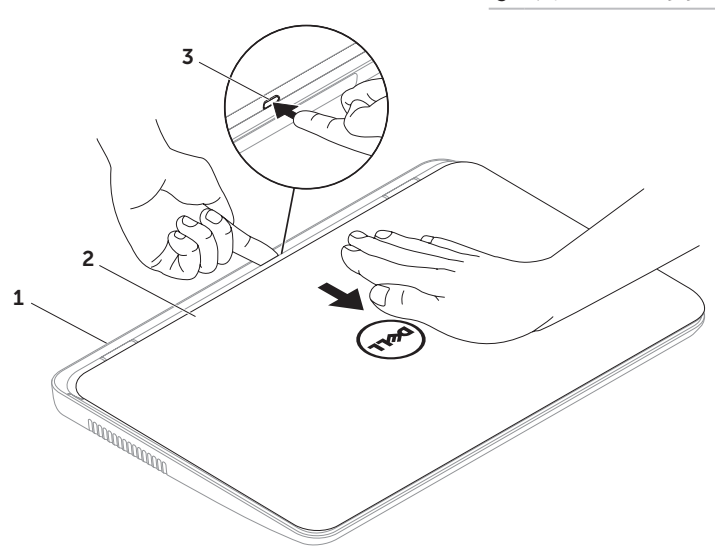

トップカバーを交換するには、次の手順を実行します。

- メモ:トップカバーの取り付け時は、Dell のロゴがコンピュータ背面に向いていることを確認してくだ さい。
- 1. トップカバーをディスプレイ背面と揃えます。
- 2. 所定の位置にカチッと収まるまでトップカバーをスライドさせます。トップカバーとディスプレイ背面 カバーとの間に隙間がないことを確認します。

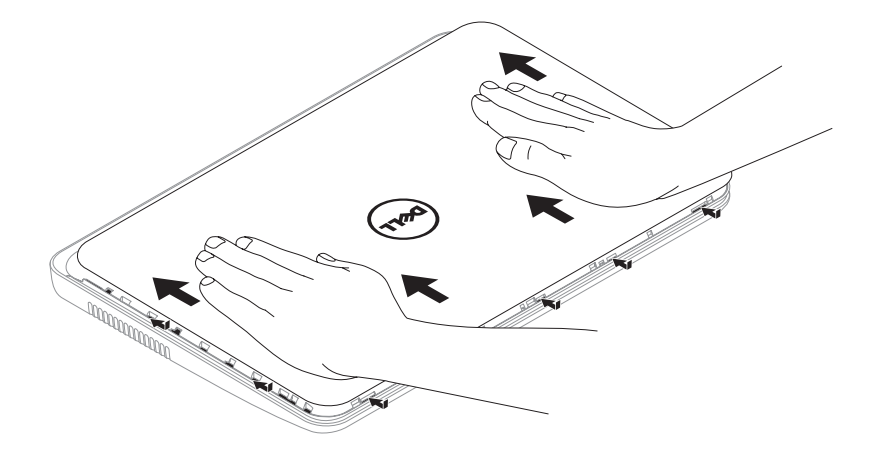

## バッテリの取り外しおよび取り付け

- 警告:本項の手順を開始する前に、お使いのコンピュータに同梱の安全にお使いいただくための注意に 従ってください。
- 警告:適切でないバッテリを使用すると、火災または爆発を引き起こす可能性があります。このコン ピュータにはデルから購入したバッテリのみを使うようにしてください。他のコンピュータのバッテリは 使用しないでください。
- 警告:バッテリを取り外す前に、コンピュータをシャットダウンし、外付けケーブル(AC アダプタを含 む)を外します。

バッテリを取り外すには次の手順を実行します。

1. コンピュータの電源を切り、裏返します。

- 2. バッテリリリースラッチとバッテリロックラッチをアンロック位置にスライドさせます。
- 3. バッテリをスライドさせて持ち上げ、バッテリベイから外します。

バッテリを交換するには、次の手順を実行します。

1. バッテリを、カチッと所定の位置に収まるまでバッテリベイにスライドさせます。

2. バッテリロックラッチをロック位置にフライドさせます。

- バッテリロックラッチ
- バッテリ
- バッテリリリースラッチ

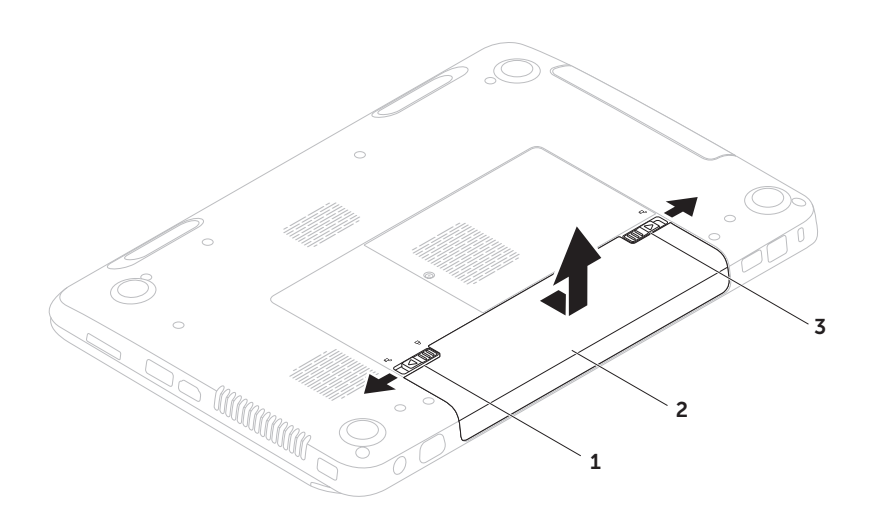

### ソフトウェアの機能

#### FastAccess 顔認識

お使いのコンピュータには FastAccess 顔認識機能 が搭載されている場合があります。この機能は、ユー ザーの顔に固有な特徴を学習してユーザーの身元を確 認し、Windows アカウントやセキュアなウェブサ イトへのログオン用ユーザー ID およびパスワードな ど、通常手動で入力するログイン情報を自動的に提供 することで、お使いの Dell コンピュータを保護しま す。詳細に関しては、Start (タ) (スタート) → All Programs (すべてのプログラム)→ FastAccess とクリックします。

#### 生産性および通信

お使いのコンピュータを使ってプレゼンテーション、 カタログ、カード、ちらしおよび、スプレッドシート を作ることができます。また、デジタル写真や画像を 編集したり、表示することもできます。お使いのコン ピュータにインストールされているソフトウェアを注 文書で確認してください。

インターネットに接続すると、ウェブサイトへの アクセス、E-メールアカウントの設定、ファイルの ダウンロードまたはアップロードができます。

### エンターテイメントおよびマルチ メディア

お使いのコンピュータで、ビデオの鑑賞、ゲーム、 CD/DVD の作成、音楽およびインターネットラジオ を聞く ことができます。

デジタルカメラや携帯電話などの携帯デバイスから、 ピクチャやビデオファイルをダウンロードしたり コピーしたりできます。オプションのソフトウェア アプリケーションを使用して、音楽やビデオファイル を編集および作成し、ディスクに記録したり、MP3 プレーヤや携帯エンターテイメントデバイスなどの携 帯製品に保存することができます。また、接続されて いる TV、プロジェクタ、およびホームシアタ装置で 直接再生して、見ることもできます。

# Dell DataSafe オンライン バックアップ

- メモ: Dell DataSafe オンラインは Windows オペレーティングシステム以外ではサポートさ れません。
- メモ:高速のアップロード / ダウンロードに は、ブロードバンド接続をお勧めします。

Dell DataSafe オンラインは、盗難、火災、または 天災などの大惨事からデータやその他の重要なファイ ルを保護することに役立つ自動のバックアップおよび リカバリサービスです。このサービスには、パスワー ドで保護されたアカウントを使用して、コンピュータ からアクセスできます。

詳細に関しては、DellDataSafe.com にアクセス してください。

バックアップをスケジュールするには次を実行し ます。

- 1. デスクトップのタスクトレイにある Dell DataSafe オンラインアイコン ♥ をダブル クリックします。
- 2. 画面に表示される指示に従ってください。

## Dell Stage

コンピュータにインストールされた Dell Stage ソフ トウェアは、お気に入りのメディアおよびアプリケー ションへのアクセスを提供します。

Dell Stage を起動するには、Start (スタート) → All Programs (すべてのプロ グラム)→ Dell Stage→ Dell Stage とクリック します。

**// メモ: Dell Stage のアプリケーションの一部** は、All Programs(すべてのプログラム) メニューからも起動できます。

Dell Stage は次のようにカスタマイズすることがで きます。

- アプリケーションショートカットの並べ替え アプリケーションショートカットを選択し、点滅 するまでその状態を保ちます。その後、アプリ ケーションショートカットを Dell Stage 上の所 望の場所までドラッグします。
- • 最小化 Dell Stage ウィンドウを画面の底部に ドラッグします。
- ●カスタマイズ 設定アイコンを選択し、 オプションを選択します。

Dell Stage では、次のアプリケーションを利用でき ます。

- メモ:コンピュータご購入時の選択によって は、一部のアプリケーションが利用できない場 合があります。
	- ミュージック 音楽を再生したり、音楽ファイ ルをアルバム、アーティスト、または曲のタイト ルごとに参照します。世界中のラジオ局を聞く ことも可能です。オプションの Napster アプリ ケーションでは、インターネット接続時に曲を ダウンロードすることができます。
	- YouPaint 画像を描いたり編集したりし ます。
- 文書 コンピュータのドキュメントフォルダへ の素早いアクセスを提供します。
- 写真 写真を表示、整理、または編集します。 スライドショーや写真のコレクションを作成し たり、インターネット接続時に Facebook や Flickr に写真をアップロードできます。
- Dell Web 最大 4 つのお気に入りウェブ ページのプレビューを表示します。ウェブページ プレビューをクリックして、ウェブブラウザに開 きます。
- ビデオ ビデオを表示します。オプションの CinemaNow アプリケーションでは、インター ネット接続時に映画やテレビ番組を購入、または レンタルすることができます。
- ショートカット ー 頻繁に使用するプログラムへ の素早いアクセスを提供します。
- STICKYNOTES メモやリマインダーを作成し ます。次に STICKYNOTES にアクセスする時、 これらのメモが掲示板に表示されます。デスク トップにメモを保存することもできます。
- • Web Tile 最大 4 つのお気に入りウェブページ のプレビューを表示します。Web Tile では、 ウェブページのプレビューを追加、編集、 または削除することができます。ウェブページ プレビューをクリックして、ウェブブラウザに開 きます。Apps Gallery で複数の Web Tile を作 成することもできます。

# 問題の解決

本項はお使いのコンピュータのトラブルシュー ティング情報を提供します。次のガイドラインを使用 してもお使いのコンピュータの問題を解決できない場 合は、62 [ページの「サポートツールの使い方」、](#page-63-1) または 81 [ページの「デルへのお問い合わせ」](#page-82-0)を 参照してください。

警告:訓練を受けたサービス技術者のみが、 コンピュータカバーを取り外すことができ ます。高度なサービス手順に関しては、 support.dell.com/manuals で 『サービスマニュアル』を参照してください。

# ビープコード

エラーまたは問題がある場合、お使いのコンピュータ の起動時にビープ音が連続して鳴ることがあります。 この連続したビープ音はビープコードと呼ばれ、問題 を特定します。ビープ音が鳴った場合はビープコード を書き留めて、サポートを受けるため、デルにお問い 合わせください(81 [ページの「デルへのお問い合](#page-82-0) [わせ」](#page-82-0)を参照)。

■■ メモ: パーツを交換するには、 support.dell.com で『サービスマニュアル』 を参照してください。

ビープコード 予想される問題

- 1回 システム基板の不具合の可能性 BIOS ROM Checksum の失敗 2 回 RAM が検出されない メモ:メモリモジュールを取り付け た、または交換した場合、メモリモ ジュールが正しく装着されているこ とを確認してください。 3 回 システム基板に不具合が発生した可 能性 — チップセットエラー 4 回 RAM 読み取り / 書き込みの失敗 5回 リアルタイムクロックの不具合
- 6 回 ビデオカードまたはチップの不具合

7 回 プロセッサの不具合

8 回 ディスプレイの不具合

## ネットワークの問題

ワイヤレス接続

ワイヤレスネットワーク接続の損失 — ワイヤレス ルーターがオフライン、またはワイヤレスがコン ピュータで無効になっています。

- お使いのワイヤレスルーターの雷源が入ってい ること、データ情報源(ケーブルモデムまたは ネットワークハブ)に接続されていることを確認 します。
- コンピュータでワイヤレスが有効になっている ことを確認します(14 [ページの「ワイヤレス](#page-15-0) [\(オプション\)の有効化または無効化」を](#page-15-0) 参照)。
- ワイヤレスルーターへの接続を再確立します (18 [ページの「ワイヤレス接続のセットアッ](#page-19-0) プ」 な参照)
- ●障害によりワイヤレス接続が妨害、または遮断さ れている場合があります。お使いのコンピュータ をワイヤレスルーターに近づけてみます。

### 有線接続

有線ネットワーク接続が失われた場合 — ネットワー クケーブルが緩んでいるか、損傷しています。

ネットワークケーブルが接続されており、損傷のない ことを確認します。

## 電源の問題

電源ライトがオフの場合 — コンピュータの電源が オフ、休止状態、または電源が供給されていないかの いずれかです。

- • 電源ボタンを押します。電源がオフ、または休止 状態の場合、コンピュータは通常の動作に復帰 します。
- AC アダプタケーブルをコンピュータの雷源コネ クタ、AC アダプタ、およびコンセントにしっか りと装着しなおします。
- AC アダプタケーブルが雷源タップに接続されて いる場合は、電源タップがコンセントに差し込ま れており、電源タップがオンになっていることを 確認します。また、パワープロテクションデバイ ス、電源タップ、および電源延長ケーブルをバイ パフレア コンピュータが正堂にオンになること を確認します。
- • 電気スタンドなどの電化製品でコンセントに問題 がないか確認します。
- AC アダプタケーブルの接続を確認します。 AC アダプタにライトがある場合、AC アダプタ のライトが点灯しているか確認します。

• 問題が解決しない場合は、デルにお問い合わせ ください(81 [ページの「デルへのお問い合わ](#page-82-0) [せ」を](#page-82-0)参照)。

電源ライトが白色に点灯しておりコンピュータが応 答しない場合 — モニタが応答しない可能性があり ます。

- コンピュータの電源が切れるまで電源ボタンを 押し、その後で再度電源を入れます。
- • 問題が解決しない場合は、デルにお問い合わせ ください(81 [ページの「デルへのお問い合わ](#page-82-0) [せ」を](#page-82-0)参照)。

電源ライトが白色に点滅している場合 — コンピュー タがスタンバイモード、またはディスプレイが応答し ていない可能性があります。

- 通常の動作を再開するには、 キーボードのキーを 押すか、接続されたマウスを動かすかタッチパッ ドで指を動かす、または電源ボタンを押します。
- ●ディスプレイが応答しない場合は、コンピュータ の電源がオフになるまで電源ボタンを押してか ら、再度オンにします。
- ●問題が解決しない場合は、デルにお問い合わせく ださい(81 [ページの「デルへのお問い合わ](#page-82-0) [せ」を](#page-82-0)参照)。

コンピュータへの受信を妨げる干渉に遭遇した 場合 — 望ましくない信号が、他の信号に割り込むか ブロックして干渉を発生しています。干渉の原因に は、以下のものがあります。

- ●雷酒ケーブル キーボードケーブル および マウス延長ケーブル
- •雷源タップにあまりに多くのデバイスが接続さ れている
- •同じコンセントに複数の電源タップが接続され ている

## メモリの問題

メモリ不足を示すメッセージが表示される場合 —

- ●作業中のすべてのファイルを保存してから閉じ、 使用していない開いているすべてのプログラムを 終了して、問題が解決するか調べます。
- • メモリの最小要件については、ソフトウェアの マニュアルを参照してください。必要に応じて、 増設メモリをインストールします (support.dell.com/manualsで

『サービスマニュアル』を参照。)

● メモリモジュールをコネクタに抜き差しします (手順に関しては、 support.dell.com/manuals で

『サービスマニュアル』を参照)。

• 問題が解決しない場合は、デルにお問い合わせ ください(81 [ページの「デルへのお問い合わ](#page-82-0) [せ」を](#page-82-0)参照)。

メモリにその他の問題がある場合 —

• Dell Diagnostics(診断)プログラム (64 ページの「[Dell Diagnostics](#page-65-0)(診断) [プログラム」を](#page-65-0)参照)を実行します。

• 問題が解決しない場合は、デルにお問い合わせ ください(81 [ページの「デルへのお問い合わ](#page-82-0) [せ」を](#page-82-0)参照)。

## <span id="page-59-0"></span>フリーズおよびソフトウェ アの問題

コンピュータが起動しない — AC アダプタケーブル がコンピュータおよびコンセントにしっかりと接続さ れていることを確認します。

プログラムの応答が停止した —

を次の手順でプログラム終了します。

1 <Ctrl><Shift><Fsc> を同時に押します。

2. アプリケーション をクリックします。

3. 反応がなくなったプログラムを選択します。

4. タスクの終了 をクリックします。

プログラムが繰り返しクラッシュする — ソフトウェ アのマニュアルを参照します。必要に応じて、プロ グラムをアンインストールしてから再インストール します。

■ メモ:通常、ソフトウェアのインストールの手 順は、そのマニュアルまたは CD に収録されて います。

コンピュータの応答がない、または青一色の画面が 表示される —

#### 注意:オペレーティングシステムのシャットダ ウンが実行できない場合、データを損失する恐 れがあります。

キーボードのキーを押す、接続されたマウスを動す、 タッチパッドで指を動かすなどしてもコンピュータ が応答しない場合、コンピュータの電源が切れるま で、電源ボタンを 8~10 秒以上押し続け、その後再 起動します。

プログラムが以前の Microsoft Windows オペレー ティングシステム用に設計されている —

プログラム互換性ウィザードを実行します。プロ グラム互換性ウィザードは、以前のバージョンの Microsoft Windows オペレーティングシステムに 近い環境でプログラムが動作するよう設定します。

プログラム互換性ウィザードを実行するには次の手順 を行います。

- 1. Start (スタート)  $\rightarrow$  Control Panel (コントロールパネル)→ Programs(プログ  $\exists \Delta$ )  $\rightarrow$  Run programs made for previous versions of Windows (以前のバージョンの Windows 用プログラムを実行) とクリックし ます。
- 2. プログラム互換性ウィザードの開始画面 で、Next(次へ)をクリックします。
- 3. 画面に表示される指示に従ってください。

問題の解決

#### その他のソフトウェアの問題 —

- •お使いのファイルのバックアップをすぐに作成 します。
- ●ウイルススキャンプログラムを使って、ハード ディスクドライブ、または CD を調べます。
- ●開いているファイルをすべて保存してから閉じ、 宝行中のプログラムをすべて終了して、スタート ● メニューからコンピュータをシャット ダウンします。
- • トラブルシューティングの情報については、ソフ トウェアのマニュアルを確認するか、ソフトウェ アの製造元に問い合わせます。
	- コンピュータにインストールされているオペ レーティングシステムと互換性があるか確認 します。
	- コンピュータがソフトウェアを実行するのに 必要な最小ハードウェア要件を満たしている か確認します。詳細については、ソフトウェ アのマニュアルを参照してください。
- プログラムが正しくインストールおよび設定 されているか確認します。
- デバイスドライバがプログラムと拮抗してい ないか確認します。
- 必要に応じて、プログラムをアンインストー ルしてから再インストールします。
- Dell にお問い合わせの際には、トラブル シューティングに役立つよう、表示される エラーメッセージを書きとめてください。

#### 問題の解決

<span id="page-63-1"></span>サポートツールの使い方

<span id="page-63-0"></span>Dell サポートセンター

必要なサポートがすべて一ヶ所に

Dell サポートセンター ではシステム警告、パフォー マンス向上のご提案、システム情報、およびその他 デルのツールや診断サービスへのリンクが提供され ます。

アプリケーションを開始するには、キーボード上の Dell サポートセンターボタン (ー) を押すか、Start (スタート) → All Programs (すべてのプロ グラム)→ Dell→ Dell Support Center(Dell サポートセンター)→ Launch Dell Support Center (Dell サポートセンターの起動) とクリッ クします。

Dell サポートセンター のホームページには、お使い のコンピュータのモデル番号、サービスタグ、エクス プレスサービスコード、保証ステータス、およびお使 いのコンピュータのパフォーマンス向上に関する アラートが表示されます。

ホームページからも、次に示すリンクにアクセスでき ます。

PC Checkup — ハードウェア診断の実行、お使いの ハードディスクドライブでどのプログラムが最大メモ リを使用するかの表示、および一日ごとにコンピュー タに行われた変更の追跡を行います。

#### PC Checkup Utilities

- Drive Space Manager 各タイプのファイル によって使用されている容量の視覚的な表示を使 用して、ハードディスクドライブを管理します。
- • Performance and Configuration History —システムイベントと変更を経時的にモ ニタします。このユーティリティは、すべてのハ ードウェアスキャン、テスト、システム変更、重 要なイベント、および復元ポイントを、それらの 発生日に表示します。

サポートツールの使い方

Detailed System Information - お使いのハード ウェアおよびオペレーティングシステム設定の詳細情 報を表示したり、サービス契約のコピー、保証情報、 および保証更新オプションにアクセスします。

Get Help — Dell テクニカルサポートオプション、 カスタマーサポート、ツアーとトレーニング、 オンラインツール、オーナーズマニュアル、保証 情報、FAQ などを表示します。

Backup and Recovery — リカバリメディアの作 成、リカバリツールの起動、およびオンラインファイ ルバックアップを行います。

System Performance Improvement Offers — お使いのシステムパフォーマンスの向上に役立つ、 ソフトウェアおよびハードウェアソリューションを 入手できます。

Dell Support Center(デルサポートセンター)、 および利用可能なサポートツールのダウンロードと インストールに関する詳細は、

DellSupportCenter.com にアクセスしてくだ さい。

## My Dell Downloads

**メモ: My Dell Downloads は、地域によって** はご利用いただけない場合があります。

新しくご購入になった Dell コンピュータにあらかじ めインストールされたソフトウェアには、バックアッ プ CD または DVD がないものがありますが、この ソフトウェアは My Dell Downloads ウェブサイト でご利用いただけます。このウェブサイトから、再 インストール用にソフトウェアをダウンロードした り、ユーザーご自身のバックアップメディアを作成し たりすることができます。

My Dell Downloads に登録し、サイトを利用する には次の手順を実行してください。

- 1. DownloadStore.dell.com/media にアクセ スします。
- 2. 画面に表示される指示に従って登録を行い、ソフ トウェアをダウンロードします。
- 3. ソフトウェアを再インストールするか、将来使 用できるようにバックアップメディアを作成し ます。

サポートツールの使い方

# ハードウェアトラブル シューティング

オペレーティングシステムのセットアップ中にデバ イスが検出されないか、検出されても間違って設定 されている場合、ハードウェアに関するトラブル シューティング を使用して非互換性を解決すること ができます。

ハードウェアに関するトラブルシューティングを開始 するには、次の手順を実行します。

- 1. Start (スタート)  $\bigoplus$  → Help and Support (ヘルプとサポート)とクリックします。
- 2. 検索フィールドに hardware troubleshooter (ハードウェアに関するト ラブルシューティング)と入力し、<Enter> を押 して検索を開始します。
- 3. 検索結果で、現在の不具合に最も近いオプション を選択し、残りのトラブルの解決手順に従い ます。

# <span id="page-65-0"></span>Dell Diagnostics (診断) プログラム

お使いのコンピュータに問題が発生した場合、 テクニカルサポートにお問い合わせになる前に、 58 [ページの「フリーズおよびソフトウェアの問](#page-59-0) [題」](#page-59-0)のチェックを行い、Dell Diagnostics(診断) を実行してください。

テストするデバイスがセットアップユーティリティに 表示され、有効であることを確認します。セットアッ プユーティリティ(BIOS)を起動するには、お使い のコンピュータをオンに(または再起動)し、Dell のロゴが表示されたら <F2> を押します。

### Dell Diagnostics (診断) プログラム の起動

Dell Diagnostics (診断) プログラムを実行する と、コンピュータは拡張起動前システムアセスメン ト(ePSA)を起動します。ePSA には、システム基 板、キーボード、ディスプレイ、メモリ、ハードディ スクドライブなどのデバイス用の診断テスト一連が 含まれます。

- 1. コンピュータの電源を入れます(または再起動し) ます)。
- 2. DELL のロゴが表示されたらすぐに <F12> を押 します。
- ■■ メモ:キーを押すのが遅れてオペレーティング システムのロゴが表示された場合には、 Microsoft Windows デスクトップが表示され てから、コンピュータをシャットダウンして、 再度やりなおします。
- 3. 起動メニューから Diagnostics(診断)を選択 し、<Enter> を押します。

このシステムの評価中に、表示される質問に答え ます。

- ●問題が検出された場合は、コンピュータはビープ 音を出して停止します。システムの評価を停止 してオペレーティングシステムを再起動するに は、<n> を押します。次のテストを続けるには <y> を押します。障害のあるコンポーネントを再 テストするには、<r> を押します。
- 拡張起動前シフテムアセスメント中に問題が検出 された場合、エラーコードを書きとめて、Dell にお問い合わせください(詳細に関しては、 81 [ページの「デルへのお問い合わせ」](#page-82-0) を 参照)。

拡張起動前システムアセスメントが正常に完了

すると、「Do you want to run the remaining memory tests? This will take about 30 minutes or more. Do you want to continue? (Recommended)」(残りのメモリテストを実行 しますか? これには 30 分またはそれ以上かかりま す。続行しますか?(推奨))というメッセージが表 示されます。

メモリに問題がある場合は <y> を押します。それ 以外は <n> を押します。次のメッセージが表示 されます。「Enhanced Pre-boot System Assessment Complete」(拡張起動前システム アセスメントが完了しました)というメッセージが表 示されます。

<Exit> をクリックしてコンピュータを再起動し ます。

オペレーティングシステムの復元

次のいずれかのオプションを利用して、お使いのコンピュータのオペレーティングシステムを復元することが できます。

注意:Dell Factory Image Restore または『オペレーティングシステム』ディスクを使用してオペレ ーティングシステムを復元すると、お使いのコンピュータの全データファイルを恒久的に削除します。 これらのオプションを使用する前にデータをバックアップしてください。

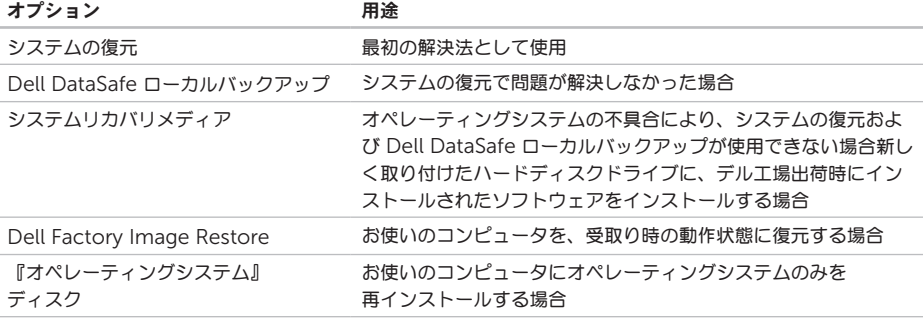

メモ:『オペレーティングシステム』ディスクはコンピュータに同梱されていない場合があります。

## システムの復元

ハードウェア、ソフトウェア、またはその他のシステ ム設定を変更したためにコンピュータが正常に動作し なくなってしまった場合、Microsoft Windows オ ペレーティングシステムのシステムの復元オプション を使用して、コンピュータを以前の動作状態に復元す ることができます(データファイルへの影響はありま せん)。システムの復元でコンピュータに行った変更 はすべて元の状態へ完全に戻すことが可能です。

注意:データファイルのバックアップを定期的 に作成してください。システムの復元は、デー タファイルを監視したり、データファイルを復 元したりしません。

#### システムの復元の開始

- 1. Start (テ) (開始) をクリックします。
- 2. 検索ボックスで、System Restore(システ ムの復元)と入力し、<Enter> を押します。
- メモ:User Account Control(ユーザー  $\mathbb{Z}$ アカウントの管理)ウィンドウが表示され ます。コンピュータのシステム管理者の場合 は、Continue(続行)をクリックします。シ ステム管理者ではない場合には、システム管理 者に問い合わせて、必要な処理を続けます。
- 3. Next(次へ)をクリックして、画面の指示に従 います。

システムの復元により不具合が解決しなかった場 合、最後に行ったシステムの復元を取り消すことが 可能です。

#### 最後のシステムの復元を元に戻す

- ■■メモ:最後に行ったシステムの復元を取り消す 前に、開いているファイルをすべて保存して閉 じ、実行中のプログラムをすべて終了してくだ さい。システムの復元が完了するまで、いかな るファイルまたはプログラムも変更したり、開 いたり、削除したりしないでください。
- 1. Start (2) (開始) をクリックします。
- 2. 検索ボックスで、System Restore(システ ムの復元)と入力し、<Enter> を押します。
- 3. Undo my last restoration (以前の復元を取 **り消す ) をクリックし、Next (次へ) をクリ** ックします。

# Dell DataSafe ローカル バックアップ

- 注意:Dell DataSafe ローカルバックアップを 使用してオペレーティングシステムを復元する と、コンピュータの受け取り後にインストール されたすべてのプログラムやドライバが削除さ れます。Dell DataSafe ローカルバックアップ を使用する前に、お使いのコンピュータにイン ストールする必要のあるアプリケーションの バックアップメディアを作成します。システム の復元でオペレーティングシステムの問題を解 決できなかった場合にのみ、Dell DataSafe ローカルバックアップを使用してください。
- 注意:Dell DataSafe ローカルバックアップ はお使いのコンピュータのデータファイルを 維持するように設計されていますが、Dell DataSafe ローカルバックアップを使用する前 にデータファイルをバックアップすることをお 勧めします。
- メモ: Dell DataSafe ローカルバックアップ は、地域によってはご利用いただけない場合が あります。
- **メモ:お使いのコンピュータに Dell DataSafe** ローカルバックアップが搭載されていない場合 は、Dell Factory Image Restore を使用して (72 ページの「Dell [工場出荷時イメージの](#page-73-0) [復元」](#page-73-0) を参照)オペレーティングシステムを 復元してください。

Dell DataSafe ローカルバックアップを使用して、 データファイルを維持しながら、ハードディスクドラ イブをコンピュータご購入時の動作状態に復元するこ とができます。

Dell DataSafe ローカルバックアップでは次が可能 です。

- ●お使いのコンピュータをバックアップし、以前の 動作状態に復元
- • システムリカバリメディアを作成

### Dell DataSafe ローカルバックアップ ベーシック

データファイルを維持しながらデル工場出荷時にイン ストールされたソフトウェアを復元するには、次の手 順を実行します。

- 1. コンピュータの電源を切ります。
- 2. コンピュータに接続されているすべてのデバイス (USB ドライブ、プリンタなど)、および新しく 追加した内蔵ハードウェアを取り外します。
- ■■ メモ: AC アダプタを取り外さないでください。
- 3. コンピュータの電源を入れます。
- 4. Dell のロゴが表示されたら、<F8> を何回か押し て、Advanced Boot Options(詳細起動オプ ション)ウィンドウへアクセスします。
- メモ:キーを押すのが遅れてオペレーティ ングシステムのロゴが表示された場合に は、Microsoft Windows デスクトップが表示 されてから、コンピュータをシャットダウンし て、再度やりなおします。
- 5. Repair Your Computer (コンピュータの修 理)を選択します。
- 6. System Recovery Options(システムリカ バリオプション)メニューから Dell DataSafe Restore and Emergency Backup (Dell) DataSafe 復元と緊急バックアップ)を選択し、 画面に表示される指示に従います。
- ■■ メモ:復元されるデータのサイズによっては、 復元処理に 1 時間またはそれ以上かかる場合が あります。
- **メモ:詳細に関しては、support.dell.com で** ナレッジベース文書 353560 を参照してくだ さい。

### Dell DataSafe ローカルバックアッププ ロフェッショナルへのアップグレード

メモ:ご購入時に注文された場合、Dell DataSafe ローカルバックアッププロフェッシ ョナルは、お使いのコンピュータにインストー ルされています。

Dell DataSafe ローカルバックアッププロフェッシ ョナルには、次が可能になる追加機能が装備されて います。

- • ファイルのタイプに基づいたコンピュータの バックアップと復元
- • ローカルストレージデバイスへのファイルの バックアップ
- 自動バックアップのスケジュール

Dell DataSafe ローカルバックアッププロフェッ ショナルへアップグレードするには、次の手順を実行 してください。

- 1. デスクトップのタスクトレイにある Dell DataSafe ローカルバックアップのアイコン をダブルクリックします。
- 2. Upgrade Now! をクリックします。
- 3. 画面に表示される指示に従ってください。
## <span id="page-72-1"></span><span id="page-72-0"></span>システムリカバリメディア

注意:システムリカバリメディアはお使いの コンピュータのデータファイルを維持するよう 設計されていますが、システムリカバリ メディアを使用する前にデータファイルを バックアップすることをお勧めします。

Dell DataSafe ローカルバックアップを使用して作 成したシステムリカバリメディアで、お使いのコン ピュータのデータファイルを維持しながら、コン ピュータご購入時の動作状態にハードディスクドラ イブを戻すことができます。

次の場合にシステムリカバリメディアを使用してく ださい。

- ●オペレーティングシステムの不具合により、 コンピュータにインストールされたリカバリ オプションを使用できない。
- • ハードディスクドライブの障害により、データを 復元できない。
- システムリカバリメディアを使用して、お使いのコン ピュータのデル工場出荷時にインストールされたソフ トウェアを復元するには、次の手順を実行します。
- 1. システムリカバリディスクまたは USB キーを挿 入し、コンピュータを再起動します。
- 2. DELL のロゴが表示されたらすぐに <F12> を押 します。
- ■■ メモ:キーを押すのが遅れてオペレーティング システムのロゴが表示された場合には、 Microsoft Windows デスクトップが表示され てから、コンピュータをシャットダウンして、 再度やりなおします。
- 3. リストから適切な起動デバイスを選択し、 <Enter> を押します。
- 4. 画面に表示される指示に従ってください。

## <span id="page-73-0"></span>Dell 工場出荷時イメージの 復元

注意:Dell Factory Image Restore を使用し てオペレーティングシステムを復元すると、

ハードディスクドライブのすべてのデータが完 全に削除され、コンピュータが届いてからイン ストールしたすべてのプログラムまたはドライ バも削除されます。このオプションを使用する 前にデータをバックアップしてください。シス テムの復元でオペレーティングシステムの問題 を解決できなかった場合にのみ、Dell イメージ 復元を使用してください。

- **メモ: Dell Factory Image Restore は、一部** の国および一部のコンピュータでは使用できな い場合があります。
- **グメモ:お使いのコンピュータに Dell DataSafe** ローカルバックアップが搭載されていない場合 は、Dell Factory Image Restore を使用し て(68 ページの「[Dell DataSafe](#page-69-0) ローカル [バックアップ」を](#page-69-0)参照)オペレーティングシス テムを復元してください。

Symantec による Dell PC リストアは、お使いのオ ペレーティングシステムを復元するための最終手段 としてのみ使用してください。このオプションは、お 使いのハードディスクドライブを、コンピュータを購 入されたときの状態に戻します。コンピュータを受け 取られてから追加されたデータファイルを含むどのよ うなプログラムやファイルも永久にハードディスクド ライブから削除されます。データファイルには、コ ンピュータ上の文書、表計算、メールメッセージ、 デジタル写真、ミュージックファイルなどが含まれ ます。Dell Factory Image Restore を使用する前 に、データをすべてバックアップします。

#### Dell Factory Image Restore の開始

1. コンピュータの電源を入れます。

- 2. Dell のロゴが表示されたら、<F8> を何回か押し て、Advanced Boot Options(詳細起動 オプション)ウィンドウへアクセスします。
- メモ:キーを押すのが遅れてオペレーティング システムのロゴが表示された場合には、 Microsoft Windows デスクトップが表示され てから、コンピュータをシャットダウンして、 再度やりなおします。
- 3. Repair Your Computer(コンピュータの 修理)を選択します。 System Recovery Options(システムリカバ リオプション)ウィンドウが表示されます。
- **4. キーボードのレイアウトを選択し、Next (次** へ)をクリックします。
- 5. リカバリオプションへアクセスするには、ローカ ルユーザーとしてログオンします。コマンドの プロンプトへアクセスするには、ユーザー名 の フィールドに administrator(システム管理 者) と入力し、
OK をクリックします。
- 6. Dell Factory Image Restore をクリックし ます。

Dell Factory Image Restore へようこそ画面 が表示されます。

**メモ:設定によっては、DellFactory Tools** (Dell Factory ツール)を選択してから Dell Factory Image Restore を選択する必要があ る場合があります。

- 7. Next (次へ) をクリックします。 Confirm Data Deletion (データ削除の確認) 画面が表示されます。
- メモ: Factory Image Restore をこれ以上進 めたくない場合は、Cancel (キャンセル) をク リックします。
- 8. ハードディスクドライブの再フォーマットを続行 し、システムソフトウェアを出荷時の状態に復元 することを確認するチェックボックスを選択して から、Next (次へ) をクリックします。

復元プロセスが完了するまでに、5 分以上かかる 場合があります。オペレーティングシステムと工 場出荷時インストールされたアプリケーションが 出荷時の状態に復元されるとメッセージが表示さ れます。

9. Finish (終了) をクリックしてコンピュータを再 起動します。

## <span id="page-75-0"></span>困ったときは

お使いのコンピュータに不具合がある場合、以下の 手順でその不具合を診断し、問題解決することがで きます。

- 1. お使いのコンピュータの問題に関連する情報およ び手順については、54 [ページの「問題の解](#page-55-0) [決」を](#page-55-0)参照してください。
- 2. 診断テストの実行方法に関する手順について は、64 ページの「[Dell Diagnostics](#page-65-0)(診 [断\)プログラム」を](#page-65-0)参照してください。
- **3.80 ページの「Diagnostics (診断) チェック** [リスト」に](#page-81-0)記入してください。
- 4. インストールとトラブルシューティングの ヘルプについては、デルサポート (support.dell.com)から、広範囲をカバー するオンラインサービスを利用してください。 Dell サポートオンラインのより詳しいリストに ついては、76 [ページの「オンラインサービ](#page-77-0) [ス」を](#page-77-0)参照してください。
- 5. これまでの手順で問題が解決されない場合は、 78 [ページのを](#page-79-0)参照してください。
- メモ:サポート担当者が必要な手順でサポート できるように、コンピュータの近くの電話から デルへお問い合わせください。

デルのオートテレフォンシステムの指示に従って、 エクスプレスサービスコードを入力すると、電話は 適切なサポート担当者に転送されます。エクスプ レスサービスコードをお持ちでない場合は、Dell Accessories フォルダを開き、エクスプレスサービ スコード アイコンをダブルクリックしてから、手順 に従ってください。

■ メモ:これらのサービスは必ずしもアメリカ本 土以外でご利用できるとは限りません。サービ スに関する情報は、お近くのデル担当者へお問 い合わせください。

## <span id="page-76-0"></span>テクニカルサポートおよび カスタマーサービス

Dell のハードウェアに関するお問い合わせは、デルサ ポートサービスをご利用ください。サポートスタッフ はコンピュータベースの診断を元に、正確な回答を迅 速に提供します。

Dell のサポートサービスへのお問い合わせは、 78 [ページの「」](#page-79-0)を参照

してお住まいの地域の連絡先情報を確認するか、 support.dell.com にアクセスしてください。

## DellConnect

DellConnect は、ブロードバンド接続を介して Dell サービスとサポート担当者がお使いのコン ピュータにアクセスできるようにするための、簡易な オンラインアクセスツールで、お客様の立会いの もとに不具合の診断や修復を行います。詳細について は dell.com/DellConnect にアクセスしてくだ さい。

## <span id="page-77-1"></span><span id="page-77-0"></span>オンラインサービス

デル製品およびサービスについては、以下のウェブ サイトでご覧いただけます。

- • dell.com
- dell.com/ap(アジア/太平洋地域のみ)
- dell.com/ip(日本のみ)
- euro.dell.com (ヨーロッパのみ)
- dell.com/la (中南米およびカリブ海地域のみ)
- dell.ca (カナダのみ)

デルサポートへは、以下のウェブサイトおよび E-メールアドレスでご連絡いただけます。

#### デルサポートサイト

- • support.dell.com
- support.jp.dell.com (日本)
- support.euro.dell.com (ヨーロッパ)
- supportapi.dell.com (アジア太平洋のみ)

#### デルサポート E-メールアドレス

- • mobile\_support@us.dell.com
- • support@us.dell.com
- • la-techsupport@dell.com(ラテンアメリカ およびカリブ諸国のみ)
- apsupport@dell.com (アジア太平洋地域)

#### Dell マーケティングおよびセールス E-メールアドレス

- apmarketing@dell.com (アジア/太平洋 地域のみ)
- sales\_canada@dell.com (カナダのみ)

#### 匿名 FTP

• ftp.dell.com

ログイン ユーザー名 anonymous、パスワード にご自分の E-メールアドレスをお使いください。

## <span id="page-78-0"></span>24 時間納期案内電話 サービス

ご注文になったデル製品の状況を確認するには、 support.dell.com にアクセスするか、また は、24 時間納期案内電話サービスにお問い合わせく ださい。音声による案内で、注文について調べて報告 するために必要な情報をお伺いします。

欠品、誤った部品、間違った請求書などの注文に関す る問題がある場合は、デルカスタマーケアにご連絡く ださい。お電話の際は、納品書または出荷伝票をご用 意ください。

お住まいの地域のお問い合わせ先電話番号について は、81 [ページの「デルへのお問い合わせ」](#page-82-0)を参 照してください。

## 製品情報

デルが提供しているその他の製品に関する情報が必要 な場合や、ご注文になりたい場合は、デルウェブサイ ト dell.com にアクセスしてください。お住まいの 地域のお問い合わせ先電話番号および販売担当者の電 話番号については、81 [ページの「デルへのお問](#page-82-0) [い合わせ」を](#page-82-0)参照してください。

<span id="page-79-1"></span>困ったときは

## <span id="page-79-0"></span>保証期間中の修理または 返品について

デルの保証情報に関しては、 『「こまった」ときの DELL パソコン Q&A』を参照 してください。

## <span id="page-80-0"></span>お問い合わせになる前に

メモ:お電話の際は、エクスプレスサービスコードをご用意ください。エクスプレスサービスコードがお わかりになると、デルで自動電話サポートシステムをお受けになる場合に、より効率良くサポートが受け られます。また、お客様のサービスタグをお尋ねする場合もございます。

#### サービスタグとエクスプレスサービスコードの確認

お使いのコンピュータのサービスタグおよびエクスプレスサービスコードは、コンピュータ底部のラベルに記 載されています。

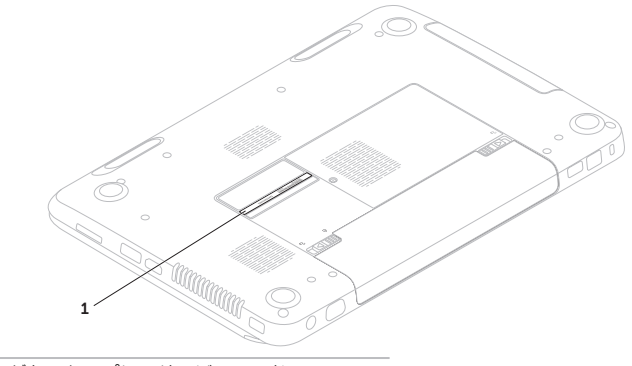

1 サービスタグとエクスプレスサービスコード

<span id="page-81-1"></span>次の Diagnostics (診断) チェックリストに記入す るようにしてください。デルへお問い合わせになると きは、できればコンピュータの電源を入れて、コン ピュータの近くから電話をおかけください。キーボー ドからコマンドを入力したり、操作時に詳細情報を説 明したり、お使いのコンピュータ自体でのみ可能な他 のトラブルシューティング手順を試してみるようにお 願いする場合があります。お使いのコンピュータの マニュアルがあることを確認してください。

<span id="page-81-0"></span>Diagnostics(診断)チェックリスト

- • 名前:
- $\bullet$   $\Box$ fi :
- • 住所:
- • 電話番号:
- サービスタグ (お使いのコンピュータの底部に あるバーコード):
- • エクスプレスサービスコード:
- 返品番号(デルサポート担当者から提供された 場合):
- • オペレーティングシステムとバージョン:
- • 周辺機器:
- • 拡張カード:
- ●ネットワークに接続されていますか? はい / いいえ
- • ネットワーク、バージョン、およびネットワーク アダプタ:
- • プログラムとバージョン:

<span id="page-82-1"></span>コンピュータのスタートアップファイルの内容を確認 するときは、オペレーティングシステムのマニュアル を参照してください。コンピュータにプリンタを接続 している場合、各ファイルを印刷します。印刷できな い場合、各ファイルの内容を記録してからデルにお問 い合わせください。

- • エラーメッセージ、ビープコード、または 診断コード:
- ●問題点の説明と実行したトラブルシューティング 手順:

## <span id="page-82-0"></span>デルへのお問い合わせ

米国内のお客様の場合は 800-WWW-DELL (800-999-3355)にお電話ください。

- ■■ メモ:インターネットにアクセスできない場合 には、注文書、配送伝票、請求書、あるいはデ ル製品カタログよりお問い合わせ情報を入手で きます。
- デルでは、各種のオンラインとお電話によるサポート およびサービスのオプションを提供しています。 ご利用状況は国や製品により異なるため、一部の サービスはお客様の地域でご利用いただけない場合 があります。

#### 困ったときは

営業、テクニカルサポート、またはカスタマーサービ スの問題に関するデルへのお問い合わせは次の手順を 実行します。

- 1. dell.com/contactdell にアクセスします。
- 2. お住まいの国または地域を選択します。
- 3. 必要に応じて、該当するサービスまたはサポート リンクを選択します。
- 4. お客様のご都合の良いデルへのお問い合わせ方法 を選択します。

#### オペレーティングシステムの復元

## <span id="page-85-0"></span>情報およびリソースの検索方法

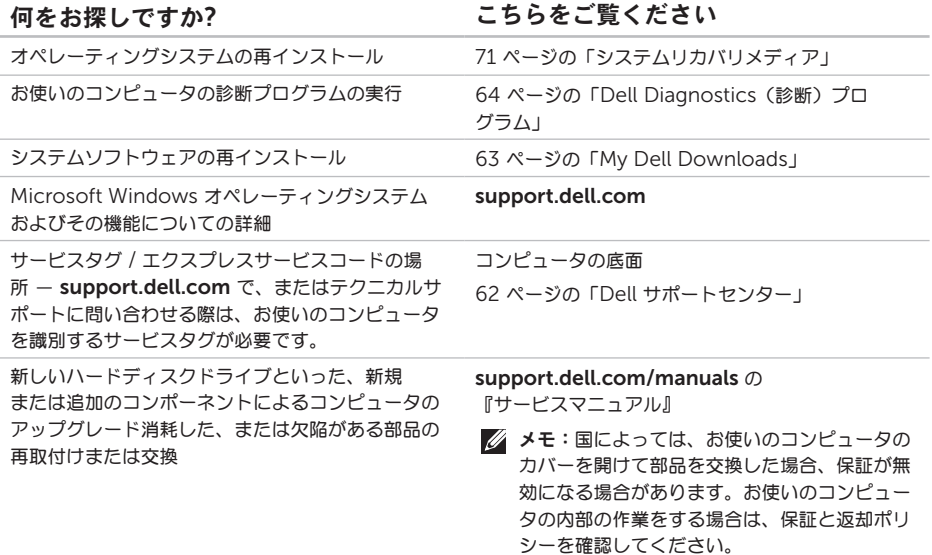

お使いのコンピュータの安全に関するベストプラク ティス

保証情報、利用規約(米国のみ)、安全にお使いい ただくための注意、認可機関の情報、作業姿勢に関 する情報、およびエンドユーザ使用許諾条件の レビュー

#### <span id="page-86-0"></span>何をお探しですか? こちのをご覧ください

お使いのコンピュータに同梱の安全と規制文書。 規制順守のホームページ dell.com/regulatory\_compliance も参照して ください。

ドライバの検索とダウンロード;readme ファイル support.dell.com

テクニカルサポートおよび製品サポートヘルプへの アクセス

新規購入についてのお客様の注文状況

よくある質問に関するソリューションと答えの検索

コンピュータの技術的変更に関する最新のアップ

デートや、技術者または専門知識をお持ちの

ユーザーを対象とした高度な技術資料の探索

## <span id="page-87-0"></span>仕様

本項は、お使いのコンピュータのセットアップ、ドライバの更新、およびコンピュータのアップグレードを行 う際に必要となる情報を提供します。

メモ:仕様は、地域によって異なる場合があります。お使いのコンピュータの設定に関する詳細は、 Dell サポートセンターで システムの詳細情報 の項を参照してください。 Dell サポートセンターを起動するには、Start (スタート) → All Programs (すべてのプロ グラム)→ Dell→ Dell Support Center(Dell サポートセンター)→ Launch Dell Support Center (Dell サポートセンターの起動)とクリックします。

#### コンピュータモデル

メモリ

| Dell Inspiron N5110<br>コンピュータ情報 |                                | コネクタ  | メモリモジュール ユーザーがアクセス可能な<br>SODIMM コネクタ $\times$ 2 |
|---------------------------------|--------------------------------|-------|-------------------------------------------------|
|                                 |                                |       | メモリモジュール 1GB、2GB、4GB                            |
|                                 | システムチップセット Mobile Intel 6 シリーズ | の容量   |                                                 |
| プロセッサタイプ                        | Intel Core i3                  | 最小メモリ | 2 GB                                            |
|                                 | Intel Core i5                  | 最大メモリ | 8 GB                                            |
|                                 | Intel Core i7                  |       |                                                 |
|                                 | Intel Pentium Dual Core        |       |                                                 |

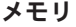

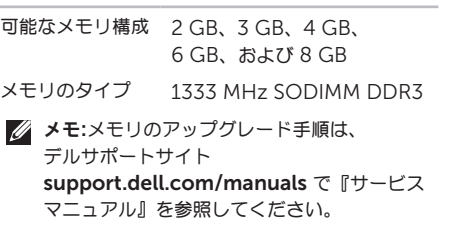

#### コネクタ

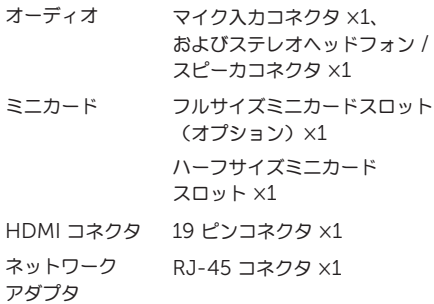

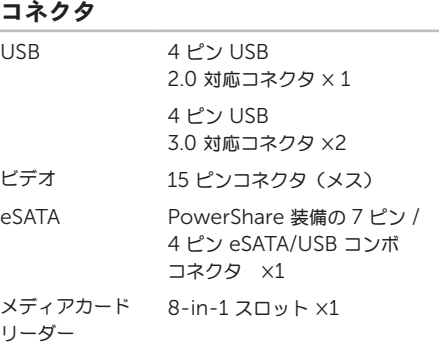

#### メディアカードリーダー

#### サポートする

カード

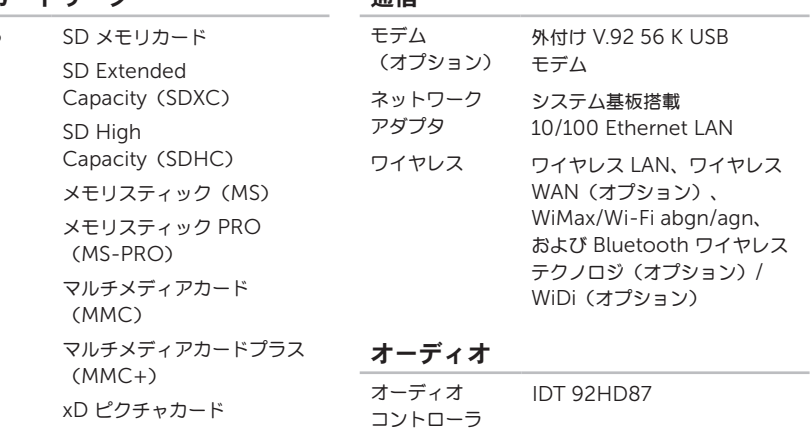

通信

### キーボード

キー数 86(米国およびカナダ); 87(ヨーロッパ); 90(日本); 87(ブラジル)

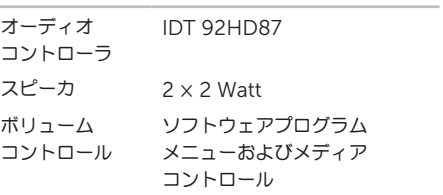

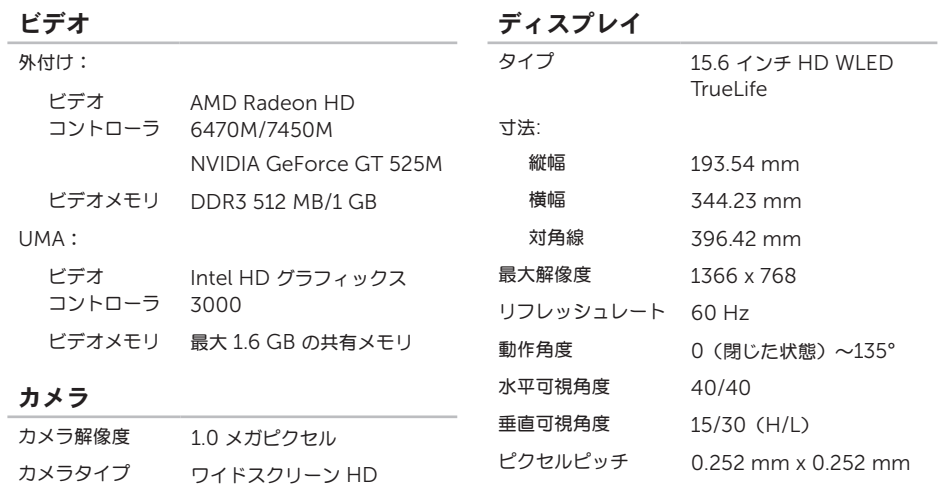

ビデオ解像度 1280 x 720

タッチパッド

| X/Y 位置解像度<br>(グラフィックス<br>テーブルモード) | 240 cpi          |  |  |
|-----------------------------------|------------------|--|--|
| 寸法:                               |                  |  |  |
| 縦幅                                | 56 mm            |  |  |
| 横幅                                | $100 \text{ mm}$ |  |  |
| バッテリ                              |                  |  |  |
| 6 セル「スマート」リチウムイオン:                |                  |  |  |

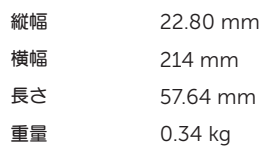

#### バッテリ

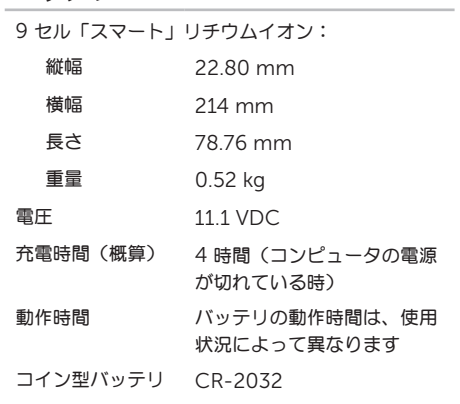

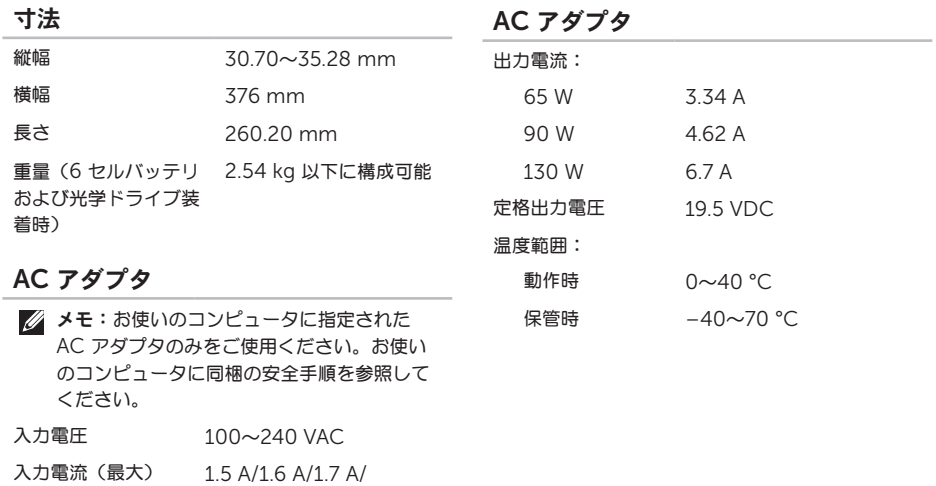

2.3 A/2.5 A 入力周波数 5~60 Hz

出力電力 65 W/90 W/130 W

#### コンピュータ環境

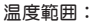

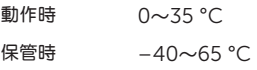

相対湿度(最大)

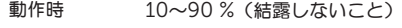

保管時 5~95 %(結露しないこと)

最大振動(ユーザー環境をシミュレートするラン ダムスペクトラムを使用時):

動作時 0.66 GRMS

保管時 1.30 GRMS

最大衝撃(動作時 – ハードディスクドライブで Dell Doagnostics(診断)を実行中に、2 ミリ秒 のハーフサインパルスで測定。保管時 – ヘッド 停止状態のハードディスクドライブで 2 ミリ秒の ハーフサインパルスで測定):

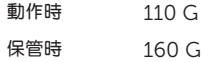

#### コンピュータ環境

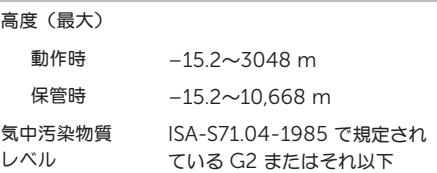

## 付録

## NOMまたは公式メキシコ標準(メキシコのみ)

次の情報は、この文書で説明されているデバイスに関し、公式メキシコ標準(NOM)の要件に従って提供され ています。

#### 輸入者:

Dell México S.A. de C.V.

Paseo de la Reforma 2620 — Flat 11°

Col. Lomas Altas

11950 México, D.F.

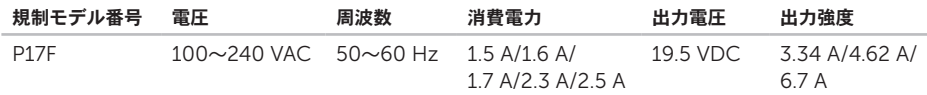

詳細は、お使いのコンピュータに同梱の、安全に関する情報をお読みください。 安全にお使いいただくためのベストプラクティスの追加情報に関しては、

dell.com/regulatory\_compliance をご覧ください。

# $\mathsf{C}$ 索引

CD、再生と作成 [50](#page-51-0)

## D

DataSafe ローカルバックアップ プロフェッショナル [70](#page-71-0) ベーシック [69](#page-70-0) DellConnect [75](#page-76-0) Dell Stage [52](#page-53-0) Dell サポートセンター [62](#page-63-1) Diagnostics (診断) チェックリスト [80](#page-81-1) DVD、再生と作成 [50](#page-51-0)

## E

eSATA コネクタ [23](#page-24-0) E-メールアドレス テクニカルサポート用 [76](#page-77-1)

#### F

FTP 匿名ログイン [76](#page-77-1)

## H

HDMI コネクタ [23](#page-24-0)

#### I

ISP

インターネットサービスプロバイダ [17](#page-18-0)

#### S

SIM カード [12](#page-13-0)

## W

**Windows** 

プログラム互換性ウィザード [59](#page-60-0) Windows Mobility Center [39](#page-40-0)

## あ

インターネット接続 [17](#page-18-0) オンランでのデルへのお問い合わせ [81](#page-82-1)

## か

カスタマーサービス [75](#page-76-0) 堅急取り出し穴の使い方 [40](#page-41-0) 光学ドライブ 使い方 [40](#page-41-0)

緊急取り出し穴 [40](#page-41-0)

工場出荷時イメージの復元 [72](#page-73-0)

コンピュータ、セットアップ [5](#page-6-0)

コンピュータの機能 [50](#page-51-0)

### さ

サービスタグ 確認 [79](#page-80-0) サポートサイト 各国 [75](#page-76-0) サポートの E-メールアドレス [76](#page-77-1) ジェスチャ タッチパッド [36](#page-37-0) システムの復元 [67](#page-68-0) システムリカバリメディア [71](#page-72-1) システム再インストールオプション [66](#page-67-0) 仕様 [86](#page-87-0) 情報の検索方法 [84](#page-85-0) 製品 情報と購入 [77](#page-78-0) 製品の発送 返品または修理目的 [78](#page-79-1)

索引

接続(する) インターネットへ [17](#page-18-0) セットアップ、作業を開始する前に [5](#page-6-0) ソフトウェアの問題 [58](#page-59-0) ソフトウェアの機能 [50](#page-51-0)

#### た

タッチパッド ジェスチャ [36](#page-37-0) 通気、確保 [5](#page-6-0) 通風、確保 [5](#page-6-0) デルへのお問い合わせ [79](#page-80-0) 電源インジケータライト [29](#page-30-0) 電源タップ、使い方 [6](#page-7-0) 電源の問題、解決 [56](#page-57-0) ドライバおよびダウンロード [85](#page-86-0)

### な

ネットワーク接続

修復 [55](#page-56-0)

## は

ハードディスクドライブ動作ライト [29](#page-30-0) ハードウェアに関するトラブルシューティング [64](#page-65-1) ハードウェアの問題 診断 [64](#page-65-1) バックアップおよびリカバリ [51](#page-52-0) バッテリステータスライト [29](#page-30-0) ヘルプ サポートを受ける [74](#page-75-0) 保証期間中の返品 [78](#page-79-1)

### ま

メモリの問題 解決 [58](#page-59-0) 問題、解決 [54](#page-55-1) 問題の解決 [54](#page-55-1)

## や

有線ネットワーク

ネットワークケーブル、接続 [7](#page-8-0)

## ら

リソース、検索方法 [84](#page-85-0)

### わ

ワイヤレスネットワーク

不具合 [55](#page-56-0)

接続 [14](#page-15-0)

Printed in China. Printed on Recycled Paper.

www.dell.com | support.dell.com

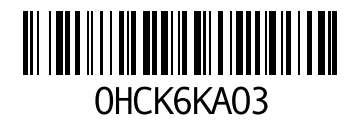